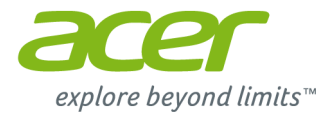

# **Aspire V7 un V5 sērijas (14 collu) lietotāja rokasgrāmata**

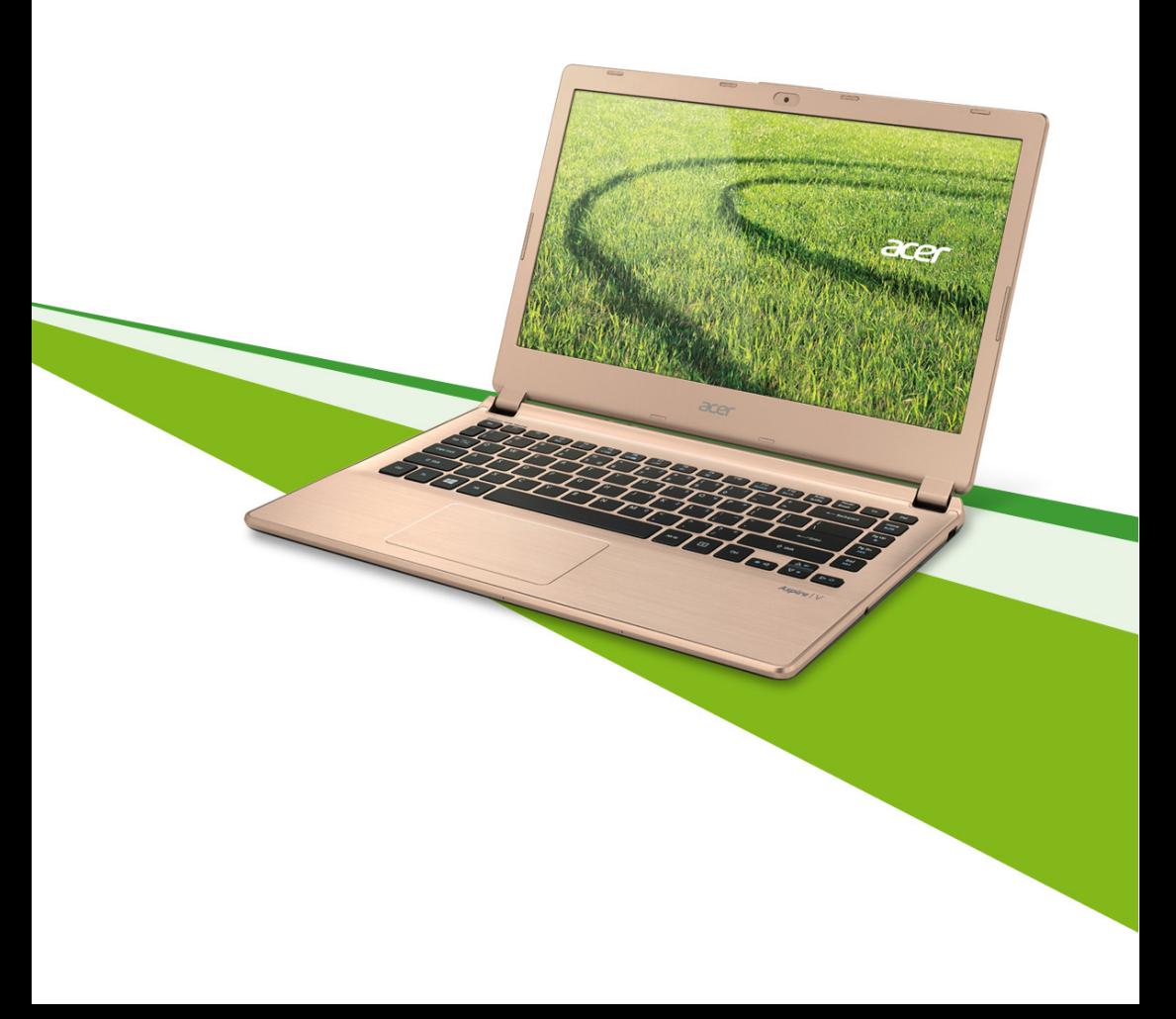

© 2013. Visas tiesības paturētas. Aspire V7 & V5 Series (14") Ietver: Aspire V7-482 / V7-481 / V5-473G / V5-473 / V5-472G / V5-472 / V5-452G Šī versija: October 2013

#### **Reģistrējiet Acer ID un iespējojiet Acer tālvadības failu lietojumprogrammu**

Atveriet Acer portālu ekrānā *Start (Sākt)*, lai pieteiktos Acer ID saņemšanai vai pierakstītos ar esošu Acer ID.

#### **Trīs lieliski iemesli, lai iegūtu Acer ID:**

• Tālvadības pieeja jūsu datoram no jūsu ierīces ar mūsu bezmaksas Acer tālvadības failu aplikāciju

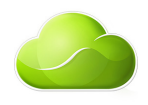

- Saņemiet jaunākos piedāvājumus un informāciju par produktiem
- Reģistrējiet savu ierīci, lai saņemtu garantiju

Lai iegūtu papildinformāciju, lūdzu, apmeklējiet AcerCloud tīmekļa vietni: **www.acer.com/acercloud**

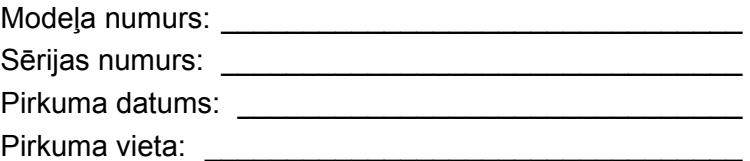

# **SATURS**

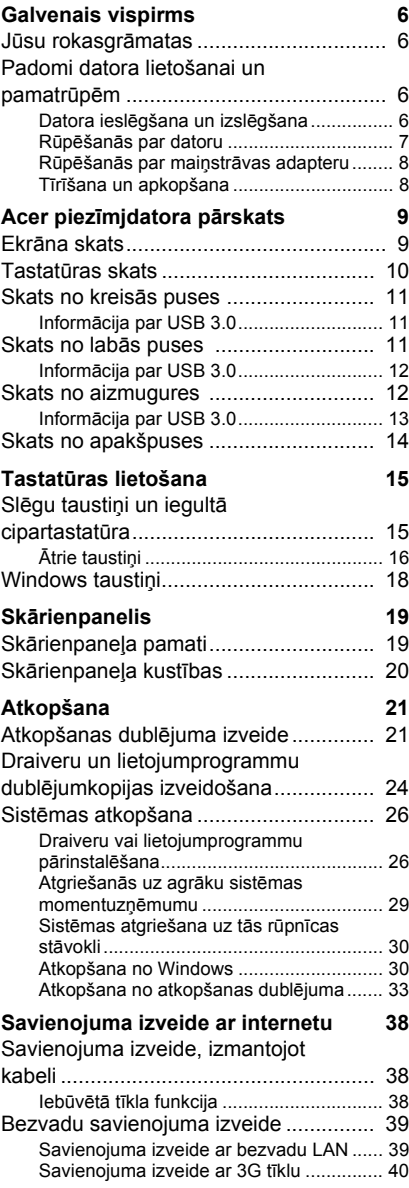

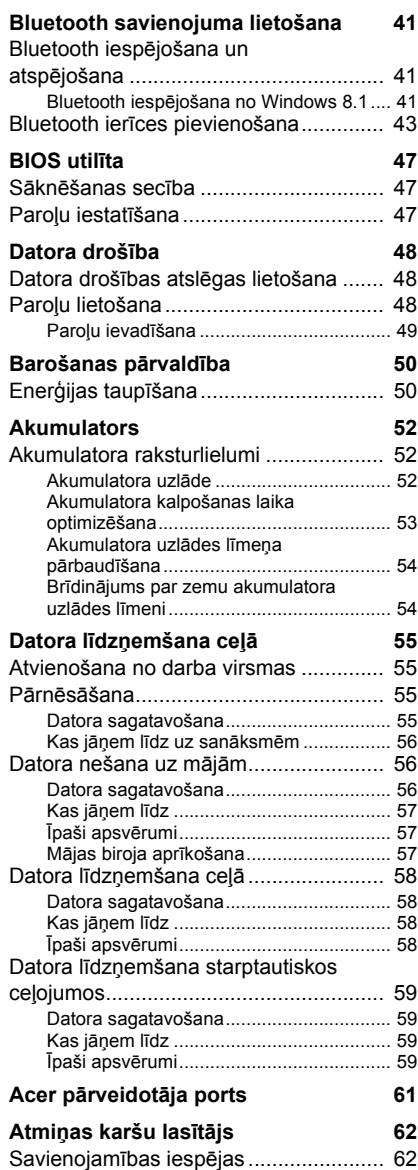

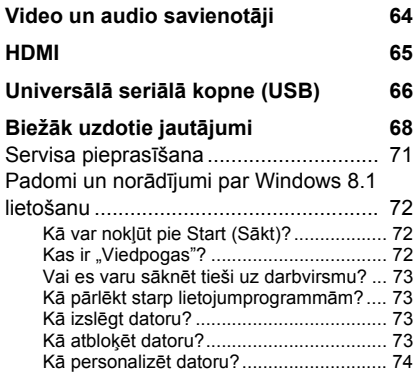

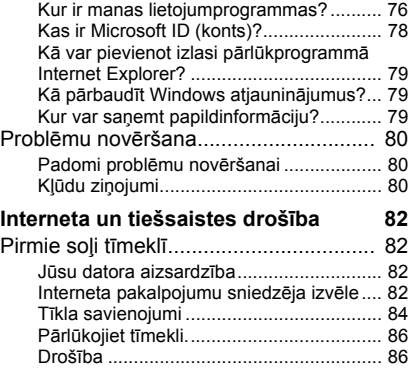

# **Darba sākšana...**

# **Šajā sadaļā:**

- Noderīga informācija, lai rūpētos par datoru un savu veselību
- Kur atrast barošanas pogu, portus un savienotājus
- Padomi un viltības saistībā ar skārienpaliktņa un tastatūras izmantošanu
- Atkopšanas dublējumu izveidošana
- Norādījumi par savienojuma ar tīklu izveidošanu un Bluetooth izmantošanu
- Informācija par Acer komplektā iekļautās programmatūras izmantošanu

# **GALVENAIS VISPIRMS**

<span id="page-5-0"></span>Mēs vēlamies jums pateikties, ka esat izvēlējies Acer piezīmjdatoru, lai nodrošinātu savas mobilās skaitļošanas vajadzības.

# <span id="page-5-1"></span>**Jūsu rokasgrāmatas**

Lai palīdzētu jums lietot Acer piezīmjdatoru, esam sagatavojuši rokasgrāmatu komplektu:

Pirmkārt, **Uzstādīšanas ceļvedis** palīdz jums uzsākt sava datora uzstādīšanu.

**Quick Guide (Ātrais ceļvedis)** sniedz ieskatu par jūsu jaunā datora galvenajiem līdzekļiem un funkcijām. Lai uzzinātu vairāk, kā jūsu dators jums var palīdzēt būt vēl produktīvākam, lūdzu, skatiet **Lietotāja rokasgrāmatā**. Šajā ceļvedī ir detalizēta informācija par tādām tēmām kā sistēmas utilītas, datu atkopšana, paplašināšanas opcijas un problēmu novēršana. Tā satur arī vispārējus noteikumus un drošības paziņojumus jūsu piezīmjdatoram. Tā ir pieejama no darbvirsmas; veiciet dubultklikšķi uz palīdzības ikonas un noklikšķiniet uz **lietotāja rokasgrāmatas**, kad atveras izvēlne.

# <span id="page-5-2"></span>**Padomi datora lietošanai un pamatrūpēm**

### <span id="page-5-3"></span>**Datora ieslēgšana un izslēgšana**

Lai datoru izslēgtu, veiciet jebkuru no šīm darbībām:

• Izmantojiet Windows beidzēšanas komandu: Nospiediet *Windows taustiņu* + <**C**>, noklikšķiniet uz **Iestatījumi** > **Barošana,** tad noklikšķiniet **Izslēgt**.

Ja nepieciešams uz īsu brīdi samazināt datora enerģijas patēriņu, bet nevēlaties to pilnīgi izslēgt, jūs varat to pārslēgt *hibernēšanas* režīmā, nospiežot barošanas pogu.

Varat datoram arī aktivizēt miega režīmu, nospiežot iemidzināšanas ātro taustiņu <**Fn**> + <**F4**>.

#### **Piezīme**

*Ja datoru nevarat izslēgt parastajā veidā, lai izslēgtu datoru, nospiediet barošanas pogu un turiet to ilgāk kā četras sekundes. Ja datoru esat izslēdzis un vēlaties to atkal ieslēgt, pagaidiet vismaz divas sekundes, pirms to ieslēdzat.*

#### <span id="page-6-0"></span>**Rūpēšanās par datoru**

Jūsu dators jums kalpos labāk, ja par to rūpēsieties.

- Nenovietojiet datoru atklātā saules gaismā. Nenovietojiet to blakus karstuma avotiem, piemēram, radiatoram.
- Nepakļaujiet datoru temperatūrai, kas ir zemāka par 0° C (32° F) vai augstāka par 50° C (122° F).
- Nepakļaujiet datoru magnētiskajiem laukiem.
- Nenovietojiet datoru vietā, kur līst vai ir mitrs.
- Nešļakstiet uz datora ūdeni vai citu šķidrumu.
- Nepakļaujiet datoru spēcīgam satricinājumam vai vibrācijai.
- Nenovietojiet datoru vietā, kur ir putekļi vai netīrumi.
- Nekad uz datora virsmas nenovietojiet priekšmetus.
- Kad aizverat datora displeju, nedariet to ar spēku.
- Nekad nenovietojiet datoru uz nelīdzenas virsmas.

### <span id="page-7-0"></span>**Rūpēšanās par maiņstrāvas adapteru**

Šeit aprakstīti vairāki veidi, kā rūpēties par maiņstrāvas adapteru:

- Nepievienojiet adapteru citai ierīcei.
- Nekāpiet uz strāvas vada, nenovietojiet uz tā smagus priekšmetus. Uzmanīgi novietojiet strāvas vadu un citus kabeļus vietā, kur nestaigā ar kājām.
- Atvienojot strāvas vadu, nevelciet pašu vadu, bet spraudni.
- Ja izmantojat vada pagarinātāju, kopējais pieslēgto ierīču strāvas stiprums nedrīkst pārsniegt tādu, ko uztur datora strāvas vads. Tāpat visu ierīču, kas pieslēgtas vienai sienas kontaktligzdai, kopējais strāvas spriegums nedrīkst pārsniegt tādu, ko uztur drošinātājs.

#### <span id="page-7-1"></span>**Tīrīšana un apkopšana**

Kad tīrāt datoru, veiciet šīs darbības:

- 1.Izslēdziet datoru.
- 2.Atvienojiet maiņstrāvas adapteru.
- 3.Izmantojiet mīkstu, mitru drānu. Neizmantojiet šķidrumu vai aerosola tīrītājus.

Ja:

- Dators nokrīt zemē vai tiek bojāts tā korpuss;
- Dators vairs nedarbojas, kā paredzēts.

Lūdzu, skatiet **Biežā[k uzdotie jaut](#page-67-1)ājumi 68. lpp.**

# <span id="page-8-0"></span>**ACER PIEZĪMJDATORA PĀRSKATS**

Ja esat sagatavojis datoru darbam, kā redzams uzstādīšanas attēlā, ļaujiet mums jūs iepazīstināt ar jūsu jauno Acer datoru.

# <span id="page-8-1"></span>**Ekrāna skats**

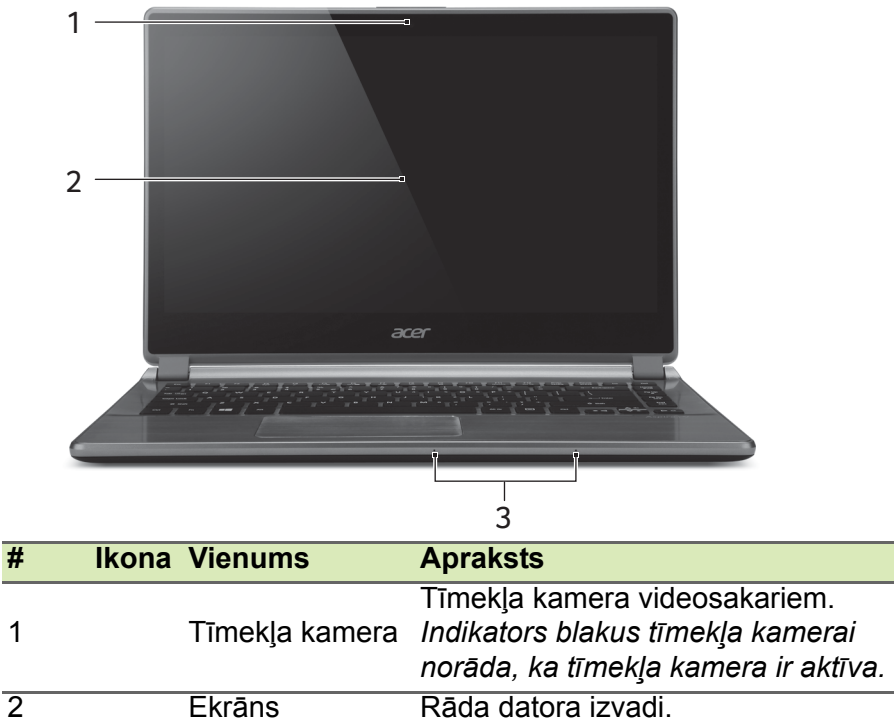

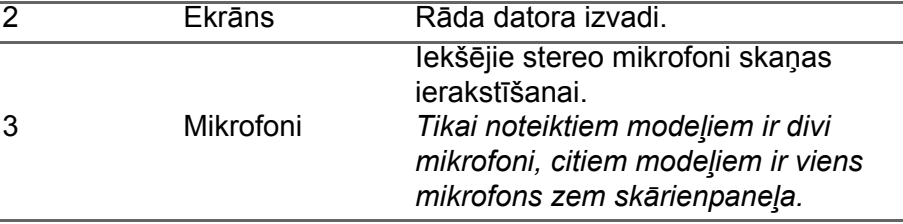

# <span id="page-9-0"></span>**Tastatūras skats**

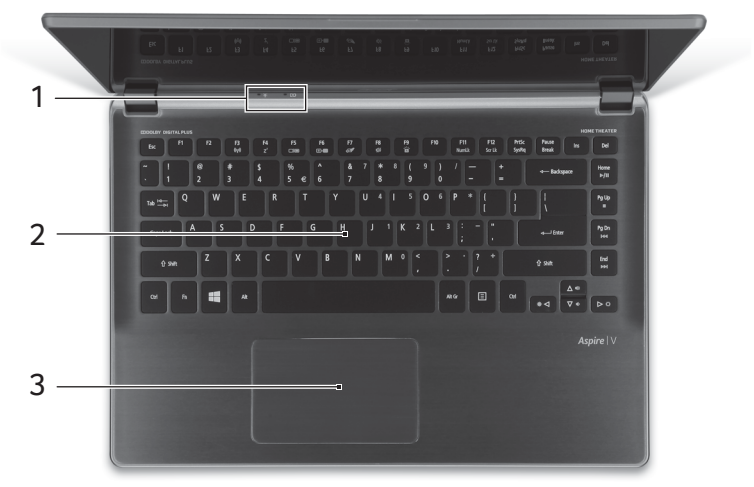

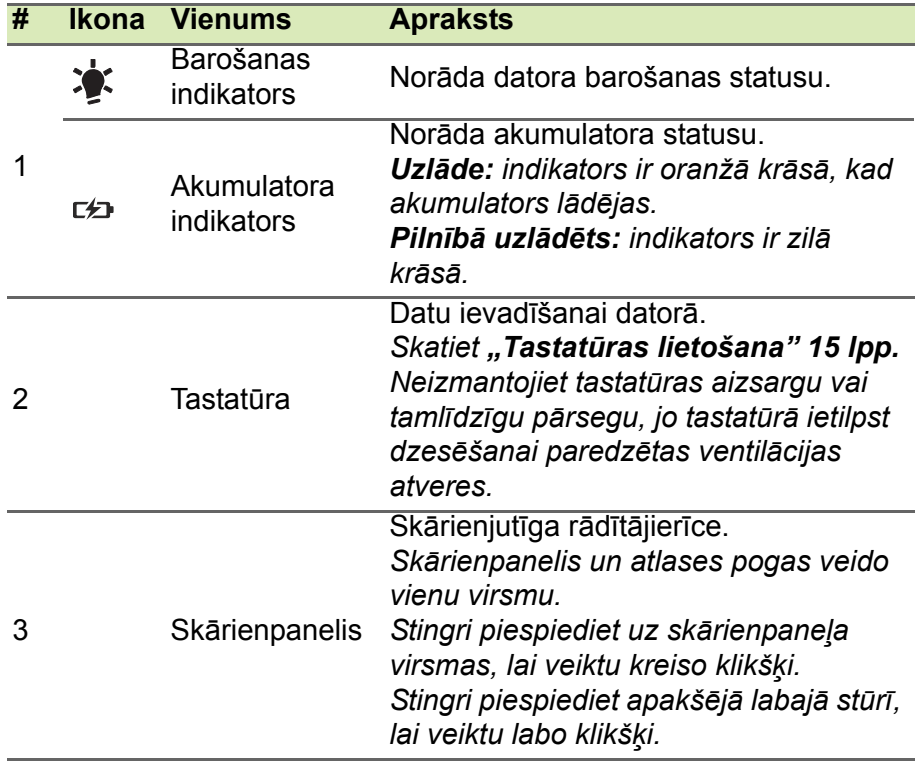

# <span id="page-10-0"></span>**Skats no kreisās puses**

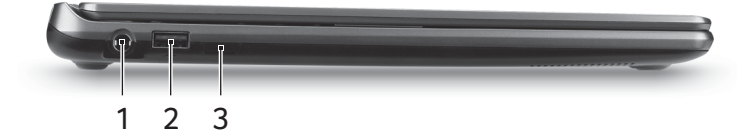

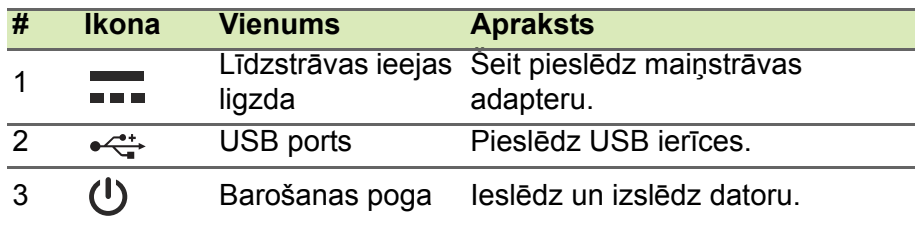

## <span id="page-10-1"></span>**Informācija par USB 3.0**

- USB 3.0 saderīgie porti ir zili.
- Saderīgs ar USB 3.0 un vecākām ierīcēm.
- Lai sasniegtu optimālu kvalitāti, izmantojiet USB 3.0 sertificētas ierīces.
- Atkarīgs no USB 3.0 (SuperSpeed USB) specifikācijas.

# <span id="page-10-2"></span>**Skats no labās puses**

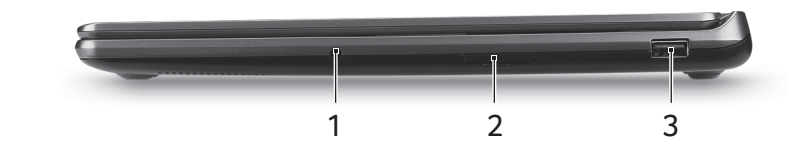

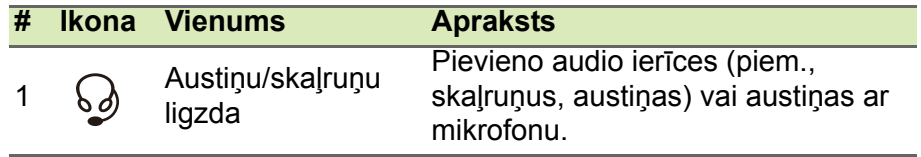

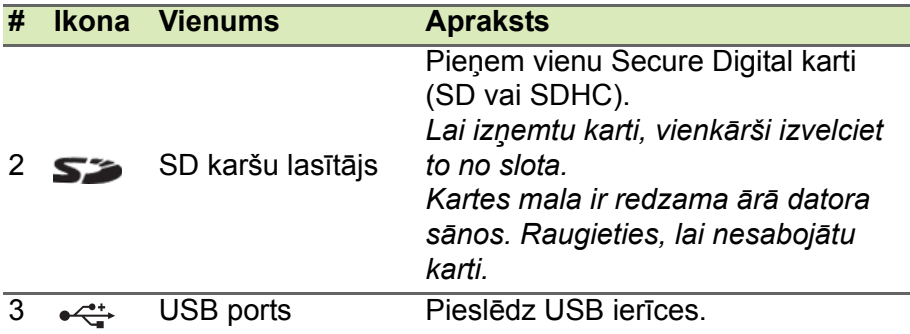

#### <span id="page-11-0"></span>**Informācija par USB 3.0**

- USB 3.0 saderīgie porti ir zili.
- Saderīgs ar USB 3.0 un vecākām ierīcēm.
- Lai sasniegtu optimālu kvalitāti, izmantojiet USB 3.0 sertificētas ierīces.
- Atkarīgs no USB 3.0 (SuperSpeed USB) specifikācijas.

### <span id="page-11-1"></span>**Skats no aizmugures**

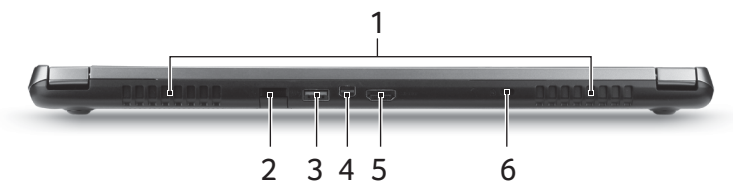

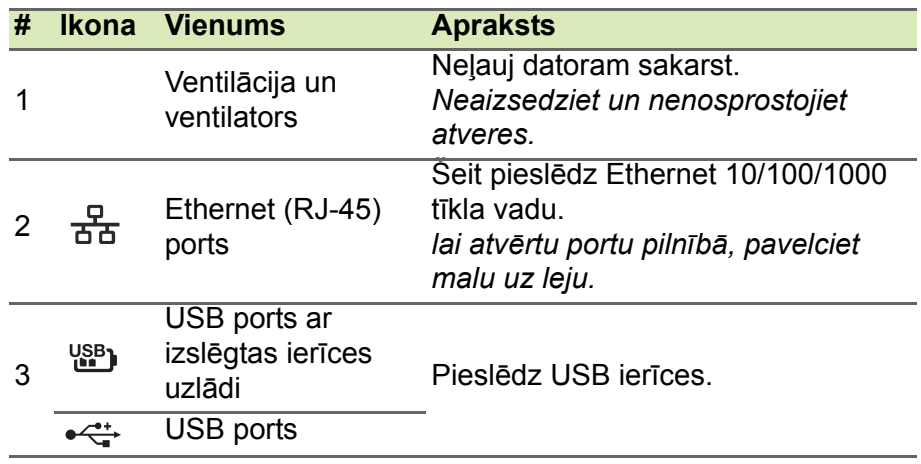

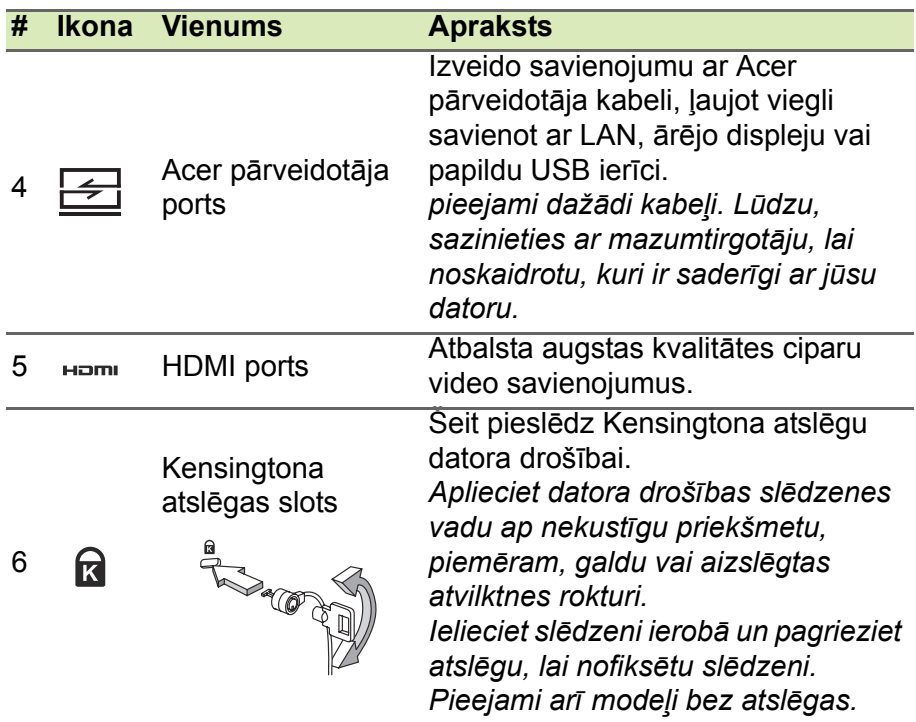

# <span id="page-12-0"></span>**Informācija par USB 3.0**

- USB 3.0 saderīgie porti ir zili.
- Saderīgs ar USB 3.0 un vecākām ierīcēm.
- Lai sasniegtu optimālu kvalitāti, izmantojiet USB 3.0 sertificētas ierīces.
- Atkarīgs no USB 3.0 (SuperSpeed USB) specifikācijas.

# <span id="page-13-0"></span>**Skats no apakšpuses**

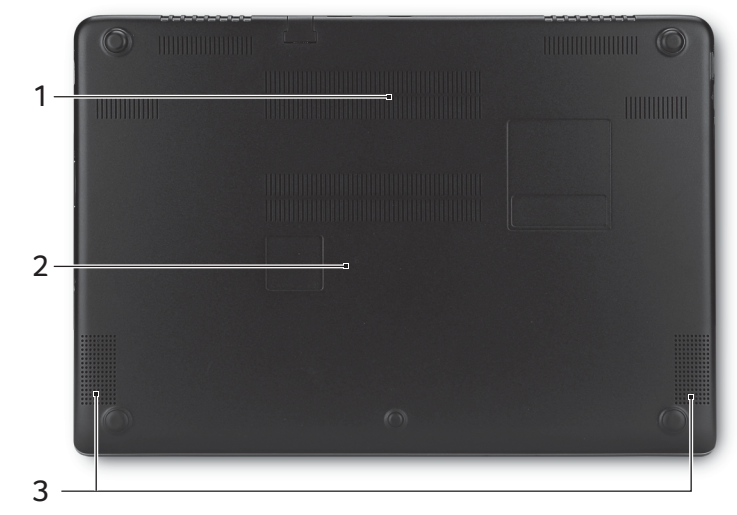

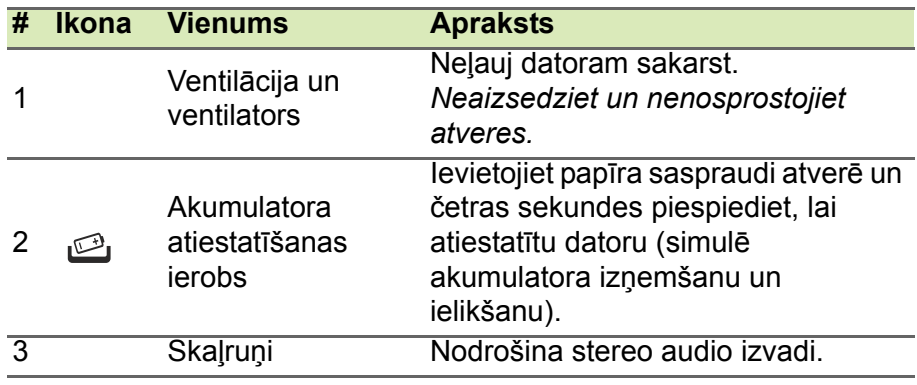

# **TASTATŪRAS LIETOŠANA**

<span id="page-14-0"></span>Tastatūrai ir pilna izmēra taustiņi un iegulta cipartastatūra, atsevišķs kursors, slēga taustiņi, Windows, funkciju un īpašie taustiņi.

# <span id="page-14-1"></span>**Slēgu taustiņi un iegultā cipartastatūra**

Tastatūrai ir trīs slēga taustiņi, kurus var ieslēgt un izslēgt.

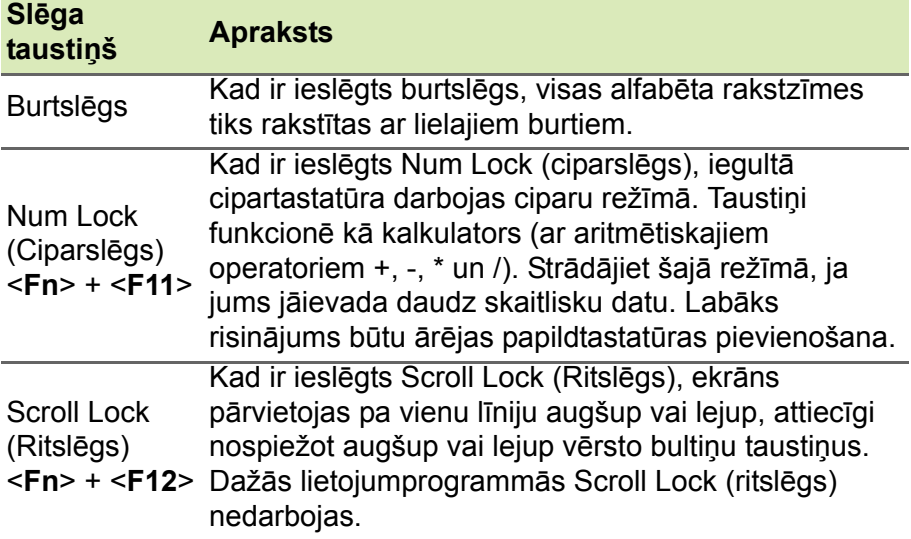

Iegultā cipartastatūra funkcionē tāpat kā galddatora cipartastatūra. Cipartastatūra ir apzīmēta ar mazām rakstzīmēm taustiņu augšējos labajos stūros. Lai vienkāršotu tastatūras apzīmējumus, kursora vadības taustiņu simboli nav uzdrukāti uz taustiņiem.

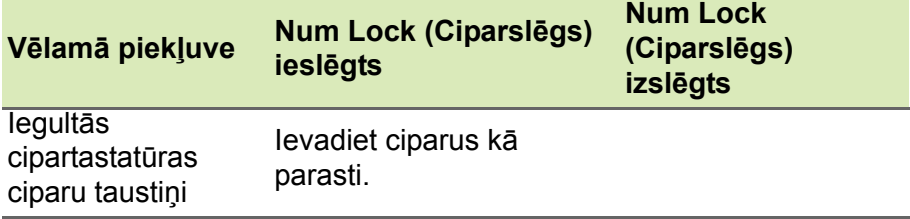

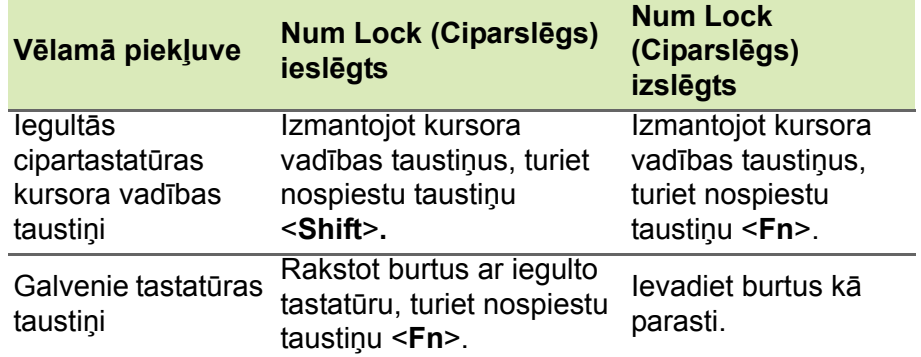

### <span id="page-15-0"></span>**Ātrie taustiņi**

Lai piekļūtu lielākajai daļai datora vadības funkciju, piemēram, ekrāna spilgtumam un skaļuma izvadei, tiek izmantoti datora ātrie taustiņi vai taustiņu kombinācijas.

Lai aktivizētu ātros taustiņus, vispirms nospiediet un turiet taustiņu <**Fn**> un pēc tam nospiediet ātro taustiņu kombinācijas otru taustiņu.

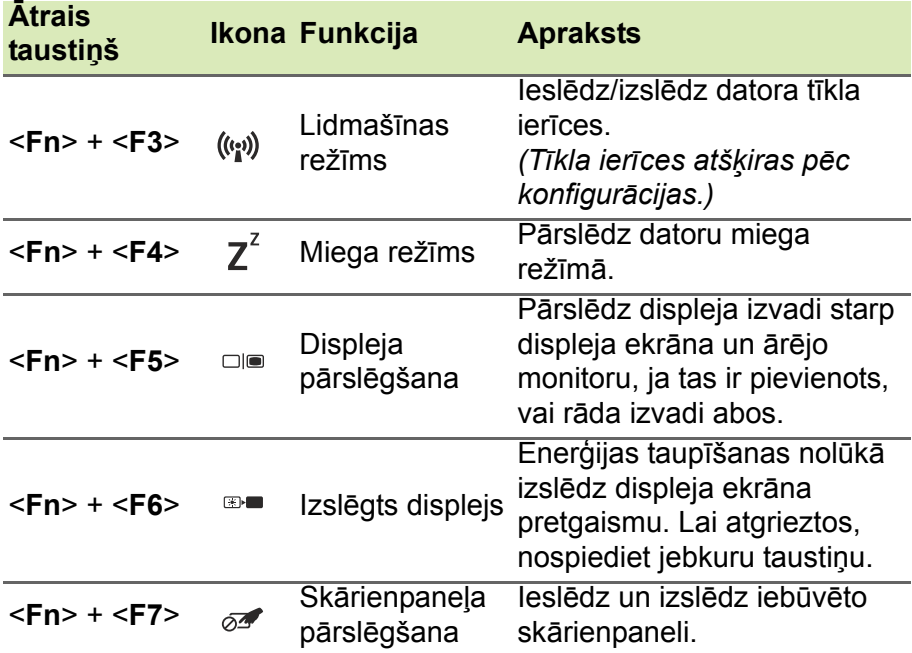

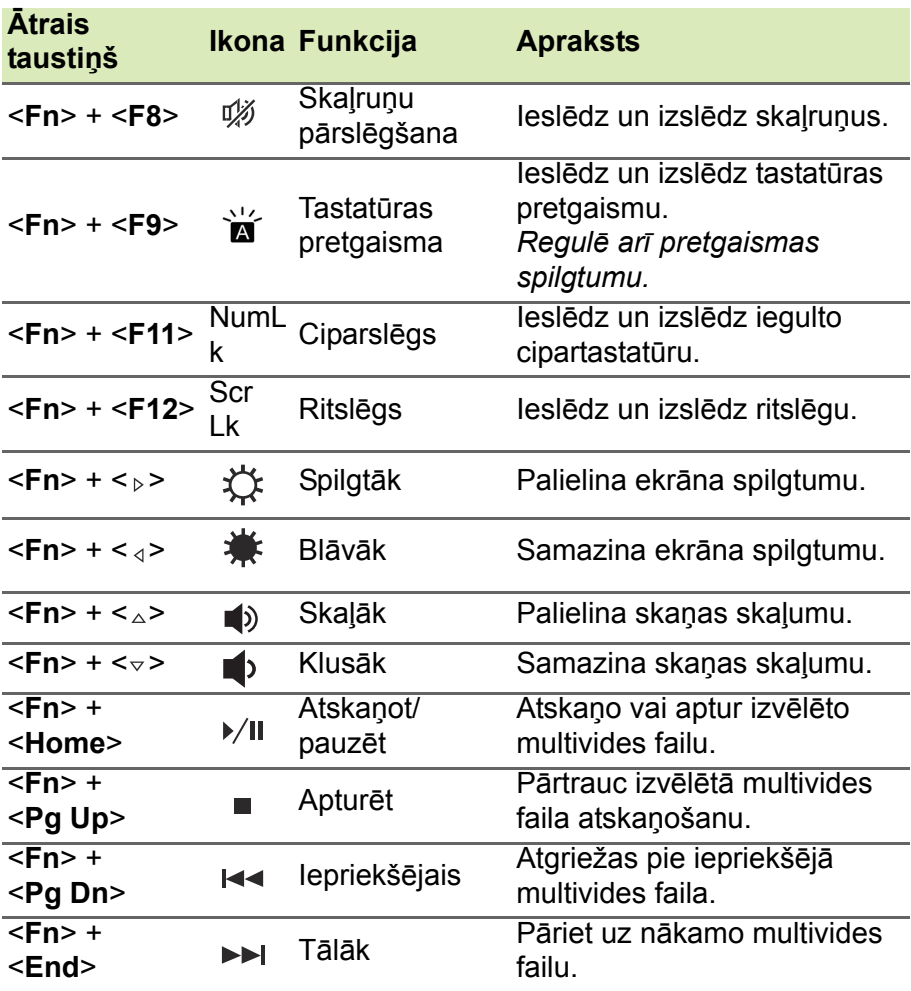

# <span id="page-17-0"></span>**Windows taustiņi**

Tastatūrai ir divi taustiņi, kuri izpilda operētājsistēmai Windows raksturīgas funkcijas.

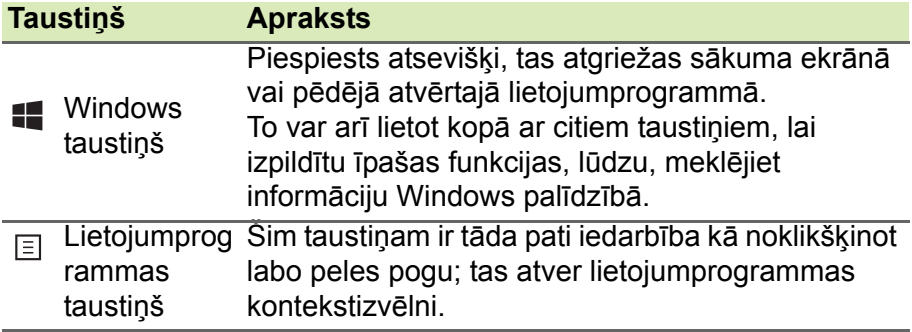

# **SKĀRIENPANELIS**

# <span id="page-18-1"></span><span id="page-18-0"></span>**Skārienpaneļa pamati**

Skārienpanelis vada bultiņu (vai "kursoru") ekrānā. Velkot ar pirkstu [ pa skārienpaneli, kursors seko šai kustībai.

Lai izvēlētos un izpildītu funkcijas, nospiediet pogas, kas atrodas zem skārienpaneļa, kreiso vai labo pusi vai piesitiet pa skārienpaneļa virsmu. Šīs abas zonas ir līdzīgas peles kreisajai un labajai pogai.

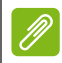

#### **Piezīme**

*Skārienpanelis uztver pirkstu kustību; jo vieglāks pieskāriens, jo labāk tas reaģē. Lūdzu, uzturiet skārienpaneli un pirkstus sausus un tīrus.* 

Kursoru var vadīt, izmantojot dažas pamatkustības:

• **Velkot ar vienu pirkstu:** velciet ar pirkstu pa skārienpaneli, lai pārvietotu kursoru.

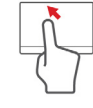

- **Piesitot ar vienu pirkstu**: Viegli uzsitiet ar pirkstu pa skārienpaneli, lai veiktu "klikšķi", kas atlasīs vai startēs vienumu. Ātri piesitiet vēlreiz, lai veiktu dubultu piesitienu vai "dubultklikšķi".
- **Velkot**: nospiediet un turiet atlases pogas kreiso pusi vai piesitiet divreiz jebkurā vietā uz skārienpaneļa, pēc tam velciet otru pirkstu pa skārienpaneli, lai atlasītu vienumus šajā laukumā.

# <span id="page-19-0"></span>**Skārienpaneļa kustības**

Wndows 8.1 un daudzas lietojumprogrammas atbalsta skārienpaneļa kustības ar vienu vai vairākiem pirkstiem.

#### **Piezīme**

*Skārienpaneļa kustību atbalsts ir atkarīgs no aktīvās lietojumprogrammas.*

Tas lauj jums kontrolēt lietojumprogrammas ar dažiem vienkāršiem žestiem, piemēram:

- **Pavelkot no malas uz iekšpusi:** piekļūstiet Windows rīkiem, pavelkot skārienpaneļa centrā no labās puses, augšpuses vai kreisās puses.
	- **Pavelkot no labās malas uz iekšpusi:** pārslēdzas starp viedpogām.
	- **Pavelkot no augšējās malas uz iekšpusi:** pārslēdzas starp lietojumprogrammas komandām.
	- **Pavelkot no kreisās malas uz iekšpusi:** pārslēdzas uz iepriekšējo lietojumprogrammu.
- **Velkot ar diviem pirkstiem:** ātri ritina cauri tīmekļa lapām, dokumentiem un atskaņošanas sarakstiem, uzliekot divus pirkstus uz skārienpaneļa un pārvietojot abus jebkurā virzienā.
- **Iespiežot ar diviem pirkstiem:** ātri tuvina un tālina fotoattēlus, kartes un dokumentus ar vienkāršu pirksta un īkšķa kustību.

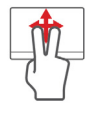

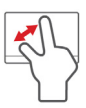

# **ATKOPŠANA**

<span id="page-20-0"></span>Ja radušās problēmas ar datoru un bieži uzdotie jautājumi (**[sk. Biež](#page-67-1)āk [uzdotie jaut](#page-67-1)ājumi 68. lpp.**) nepalīdz, varat datoru "atkopt", proti, atgriezt agrākā stāvoklī.

Šajā sadaļā ir aprakstīti datorā pieejamie atkopšanas rīki. Acer nodrošina rīku *Acer Recovery Management*, kas ļauj izveidot *atkopšanas dublējumu*, *draiveru un lietojumprogrammu dublējumu* un sākt atkopšanas opcijas, izmantojot Windows rīkus vai atkopšanas dublējumu.

#### **Piezīme**

*Acer Recovery Management ir pieejama tikai ar sākotnēji instalētu operētājsistēmu Windows.*

# **Svarīgi**

**Ieteicams pēc iespējas drīzāk izveidot atkopšanas dublējumu un draiveru un lietojumprogrammu dublējumu.**

**Dažās situācijās pilnai atkopšanai būs nepieciešams USB atkopšanas dublējums.**

# <span id="page-20-1"></span>**Atkopšanas dublējuma izveide**

Lai veiktu pārinstalēšanu, izmantojot USB atmiņas disku, vispirms jāizveido atkopšanas dublējums. Atkopšanas dublējumkopija ietver visu datora cietā diska oriģinālo saturu, iekļaujot Windows un visu rūpnīcā ielādēto programmatūru un draiverus. Izmantojot šo dublējumu, dators tiks atjaunots sākotnējā iegādes stāvoklī, nodrošinot iespēju saglabāt visus iestatījumus un personīgos datus vēlākai izgūšanai.

#### **Piezīme**

*Tā kā atkopšanas dublējumam pēc formatēšanas ir nepieciešami vismaz 16 GB atmiņas, ieteicams izmantot USB disku ar 32 GB vai lielāku ietilpību.*

1.Izvēlnē *Sākt* ierakstiet "Atkopšana" un pēc tam noklikšķiniet uz**Acer Recovery Management** lietojumprogrammu sarakstā.

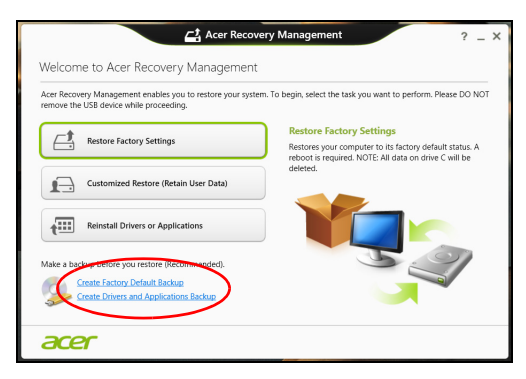

2.Noklikšķiniet uz **Create Factory Default Backup (Izveidot rūpnīcas noklusējumu dublējumu)**. Tiek atvērts logs *Recovery Drive (Atkopšanas disks)*.

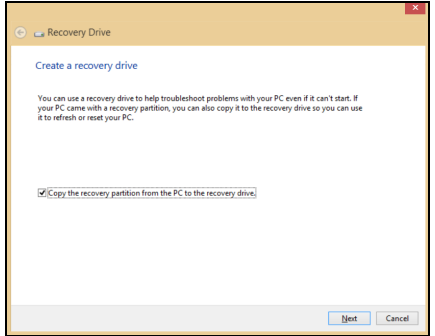

Pārliecinieties, vai atlasīta opcija **Copy contents from the recovery partition to the recovery drive (Kopēt saturu no atkopšanas nodalījuma uz atkopšanas disku)**. Tādējādi tiek nodrošināta pilnīgākā un drošākā atkopšanas dublējumkopija.

- 3.Pievienojiet USB disku, pēc tam noklikšķiniet uz **Next (Tālāk)**.
	- *Tā kā atkopšanas dublējumam pēc formatēšanas ir nepieciešami vismaz 16 GB atmiņas, ieteicams izmantot USB disku ar 32 GB vai lielāku ietilpību.*

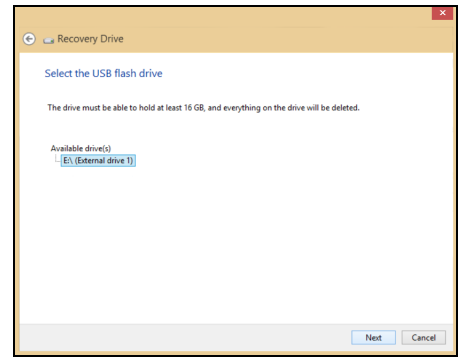

- 4.Ekrānā būs redzama dublēšanas norise.
- 5.Izpildiet procesu, līdz tas ir pabeigts.
- 6.Pēc atkopšanas dublējumkopijas izveidošanas varat izvēlēties datorā izdzēst atkopšanas informāciju. Šīs informācijas izdzēšanas gadījumā datora atjaunošanai var izmantot tikai USB atkopšanas dublējumkopiju, bet USB diska pazaudēšanas vai izdzēšanas gadījumā datoru nevar atjaunot.
- 7.Atvienojiet USB disku un to skaidri marķējiet.

#### **Svarīgi**

**Dublējumkopijai uzrakstiet unikālu, aprakstošu marķējumu, piemēram, "Windows atkopšanas dublējumkopija". Turiet dublējumu drošā, labi iegaumējamā vietā.**

#### <span id="page-23-0"></span>**Draiveru un lietojumprogrammu dublējumkopijas izveidošana**

Lai izveidotu draiveru un lietojumprogrammu dublējumkopiju, kas satur rūpnīcā ielādētu programmatūru un draiverus, kas nepieciešami jūsu datoram, varat izmantot USB atmiņas disku vai, ja datoram ir DVD rakstītājs, vienu vai vairākus tukšus ierakstāmus DVD.

1.Izvēlnē *Start (Sākt)* ierakstiet "Recovery" (Atkopšana) un pēc tam lietojumprogrammu sarakstā noklikšķiniet uz **Acer Recovery Management** (Atkopšanas pārvaldība).

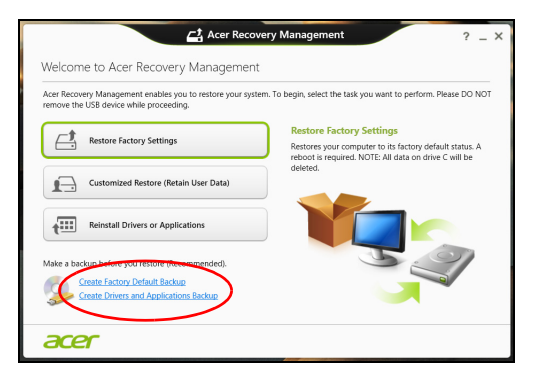

2.Noklikšķiniet uz **Create Drivers and Applications Backup (Izveidot draiveru un lietojumprogrammu dublējumu)**.

Pievienojiet USB disku vai ievietojiet tukšu DVD optiskajā diskdzinī, pēc tam noklikšķiniet uz **Next (Tālāk)**.

• Ja izmantojat USB disku, pirms turpināšanas pārliecinieties, vai USB diskam ir pietiekama kapacitāte.

• Ja izmantojat DVD, tas parādīs arī, cik tukši, ierakstāmi diski būs nepieciešami, lai izveidotu atkopšanas diskus. Pārliecinieties, vai jums ir nepieciešamais identisku, tukšu disku skaits.

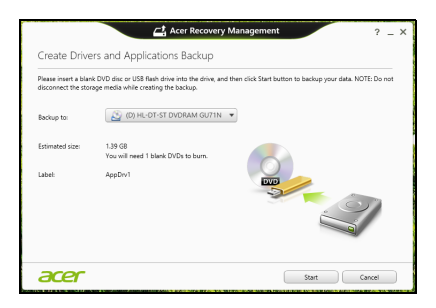

- 3.Lai kopētu failus, noklikšķiniet uz **Start (Sākt)**. Ekrānā būs redzama dublēšanas norise.
- 4.Izpildiet procesu, līdz tas ir pabeigts:
	- Ja izmantojat optiskos diskus, diskdzinis izstumj katru disku, tiklīdz tas ierakstīts. Izņemiet disku no diskdziņa un veiciet atzīmi ar permanento marķieri.

Ja nepieciešami vairāki diski, pēc uzaicinājuma ievietojiet jaunu disku, pēc tam noklikšķiniet uz **Labi**. Turpiniet, līdz process ir pabeigts.

• Ja izmantojat USB disku, atvienojiet disku un to pareizi marķējiet.

#### **Svarīgi**

**Katrai dublējumkopijai uzrakstiet unikālu, aprakstošu marķējumu, piemēram, "Draiveru un lietojumprogrammu dublējumkopija". Turiet dublējumu drošā, labi iegaumējamā vietā.**

# <span id="page-25-0"></span>**Sistēmas atkopšana**

Lai atkoptu sistēmu:

1.Veiciet nelielas korekcijas.

Ja viens vai divi programmatūras vai aparatūras vienumi ir pārstājuši darboties pareizi, problēmu var atrisināt, pārinstalējot programmatūru vai ierīces draiverus.

Lai atkoptu programmatūru un draiverus, kas iepriekš instalēti rūpnīcā, **[sk. Draiveru vai lietojumprogrammu](#page-25-1) pārinstalē[šana 26. lpp.](#page-25-1)**

Ar pārinstalēšanas norādījumiem programmatūrai un draiveriem, kas nav iepriekš instalēti, iepazīstieties izstrādājuma dokumentācijā vai atbalsta tīmekļa vietnē.

2.Atgriezieties uz iepriekšējo sistēmas stāvokli.

Ja programmatūras vai draiveru pārinstalēšana nepalīdz, problēmu var atrisināt, atgriežot sistēmu iepriekšējā stāvoklī, kad viss darbojās pareizi.

Norādījumus **[sk. Atgriešan](#page-28-0)ās uz agrāku sistēmas momentuzņē[mumu 29. lpp.](#page-28-0)**

3.Atiestatiet savu operētājsistēmu.

Ja nekas nepalīdz atrisināt problēmu un jūs vēlaties atiestatīt sistēmu, saglabājot lietotāja informāciju, **sk. Sistē[mas atgriešana](#page-29-0) uz tās rūpnīcas stā[vokli 30. lpp.](#page-29-0)**

4.Atiestatiet sistēmu uz rūpnīcas stāvokli.

Ja nekas nepalīdz atrisināt problēmu un jūs vēlaties atiestatīt sistēmu uz rūpnīcas stāvokli, **sk. Sistē[mas atgriešana uz t](#page-29-0)ās rūpnīcas stā[vokli 30. lpp.](#page-29-0)**

#### <span id="page-25-1"></span>**Draiveru vai lietojumprogrammu pārinstalēšana**

Problēmas novēršanas ietvaros var būt nepieciešams pārinstalēt lietojumprogrammas un ierīces draiverus, kas ir jau rūpnīcā iepriekš instalēti datorā. Varat pārinstalēt, izmantojot cieto disku vai izveidoto dublējumu.

• Citas lietojumprogrammas — ja jāpārinstalē programmatūra, kas nav iepriekš instalēta datorā, izpildiet programmatūras instalēšanas norādījumus.

• Jauni ierīces draiveri — ja jāpārinstalē ierīces draiveri, kas nav iepriekš instalēti datorā, izpildiet ierīcei pievienotos norādījumus.

*Ja veicat pārinstalēšanu, izmantojot Windows, un atkopšanas informācija ir saglabāta datorā:*

1.Izvēlnē *Start (Sākt)* ierakstiet "Recovery" (Atkopšana) un pēc tam lietojumprogrammu sarakstā noklikšķiniet uz **Acer Recovery Management** (Atkopšanas pārvaldība).

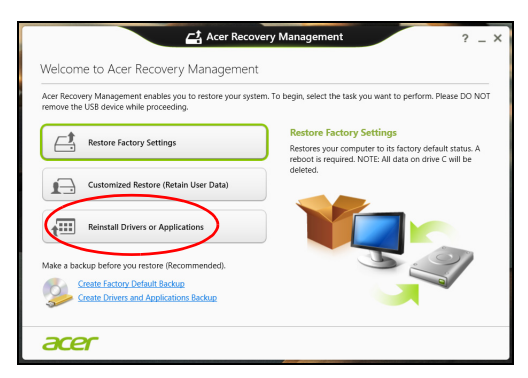

- 2.Noklikšķiniet uz **Reinstall Drivers or Applications (Pārinstalēt draiverus vai lietojumprogrammas)**.
- 3.Vajadzētu būt redzamai sadaļai **Saturs** (**Acer Resursu centrs**).

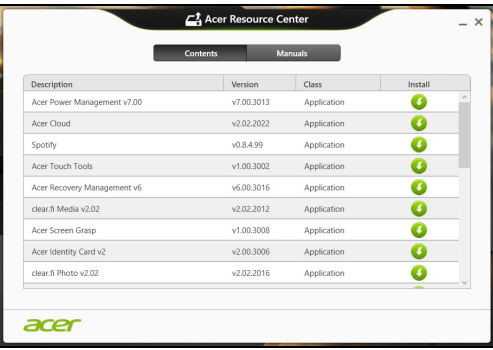

Attēli ir tikai atsaucēm.

4.Noklikšķiniet uz tā vienuma **instalēšanas** ikonas, kuru vēlaties instalēt, pēc tam sekojiet norādījumiem uz ekrāna, lai pabeigtu instalāciju. Atkārtojiet šo darbību katram vienumam, kuru vēlaties pārinstalēt.

*Ja veicat pārinstalēšanu no draiveru un lietojumprogrammu dublējuma DVD vai USB diskdzinī:*

- 1.Ievietojiet **draiveru un lietojumprogrammu dublējumu** diskdzinī vai to pievienojiet brīvam USB portam.
	- Ja ievietojat DVD, pagaidiet, kamēr tiek startēts **Acer resursu centrs**.
		- Ja **Acer resursu centrs** netiek sākts automātiski, nospiediet *Windows taustiņu* + <**E**>, pēc tam veiciet dubultklikšķi uz optiskā diska ikonas.
	- Ja izmantojat USB disku, nospiediet *Windows taustiņu* + <**E**>, pēc tam veiciet dubultklikšķi uz diska, kas satur dublējumu. Veiciet dubultklikšķi uz **ResourceCenter (Resursu centrs)**.
- 2.Vajadzētu būt redzamai sadaļai **Saturs** (**Acer Resursu centrs**).

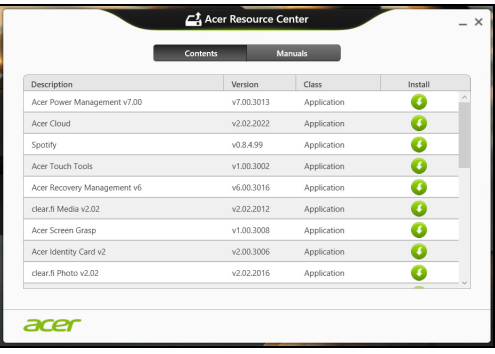

Attēli ir tikai atsaucēm.

3.Noklikšķiniet uz tā vienuma **instalēšanas** ikonas, kuru vēlaties instalēt, pēc tam sekojiet uzvednēm ekrānā, lai pabeigtu instalāciju. Atkārtojiet šo darbību katram vienumam, kuru vēlaties pārinstalēt.

#### <span id="page-28-0"></span>**Atgriešanās uz agrāku sistēmas momentuzņēmumu**

Microsoft sistēmas atjaunināšana periodiski veic sistēmas iestatījumu "momentuzņēmumu" un saglabā tos kā atjaunošanas punktus. Lielākajā daļā grūti atrisināmu programmatūras problēmu varat atgriezties kādā no šiem atjaunošanas punktiem, lai vēlreiz palaistu sistēmu.

Windows automātiski izveido papildu atjaunošanas punktu katru dienu, kā arī katru reizi, kad instalējat programmatūru vai ierīces draiverus.

#### **Piezīme**

*Lai iegūtu plašāku informāciju par Microsoft sistēmas atjaunošanas lietošanu, no* Sākt *ierakstiet "Palīdzība" un pēc tam noklikšķiniet uz Palīdzība un atbalsts lietojumprogrammu sarakstā. Ierakstiet "Windows sistēmas atjaunošana" meklēšanas palīdzības lodziņā, pēc tam nospiediet taustiņu Enter.*

#### *Atgriešanās atjaunošanas punktā*

- 1.Izvēlnē *Sākt* ievadiet "Vadības panelis" un pēc tam noklikšķiniet uz **Vadības panelis** lietojumprogrammu sarakstā.
- 2.Noklikšķiniet uz **System and Security (Sistēma un drošība)** > **Action Center (Darbību centrs)**, pēc tam noklikšķiniet uz **Recovery (Atkopšana)** loga apakšā.
- 3.Noklikšķiniet uz **Open System Restore (Atvērt sistēmas atjaunošanu)**, pēc tam uz **Next (Tālāk)**.
- 4.Noklikšķiniet uz pēdējā atjaunošanas punkta (laikā, kad sistēma darbojās pareizi), noklikšķiniet uz **Next (Tālāk)**, pēc tam uz **Finish (Beigt)**.
- 5.Tiek atvērts apstiprinājuma logs; noklikšķiniet uz **Yes (Jā)**. Sistēma tiek atjaunota, izmantojot norādīto atjaunošanas punktu. Šis process var aizņemt vairākas minūtes un, iespējams, restartēs datoru.

#### <span id="page-29-0"></span>**Sistēmas atgriešana uz tās rūpnīcas stāvokli**

Ja datorā rodas problēmas, kuras nevar atkopt ar citām metodēm, iespējams, nepieciešams visu pārinstalēt, lai sistēmu atgrieztu uz tās rūpnīcas stāvokli. Varat veikt atkopšanu no cietā diska vai izveidotā atkopšanas dublējuma.

- Ja joprojām varat palaist sistēmu Windows un neesat izdzēsis atkopšanas nodalījumu, **[sk. Atkopšana no Windows 30. lpp.](#page-29-1)**
- Ja nevarat palaist Windows, oriģinālais cietais disks ir pilnībā pārformatēts vai ir instalēts jauns cietais disks, **[sk. Atkopšana no](#page-33-0) [atkopšanas dubl](#page-33-0)ējuma 34. lpp.**

#### <span id="page-29-1"></span>**Atkopšana no Windows**

Sākt Acer Recovery Management:

• No *Sākt* ierakstiet "Recovery" un pēc tam noklikšķiniet uz **Acer Recovery Management** lietojumprogrammu sarakstā.

Pieejamas divas iespējas: **Restore Factory Settings (Atjaunot rūpnīcas iestatījumus)** (Atiestatīt manu datoru) vai **Customized Restore (Pielāgota atjaunošana)** (Atsvaidzināt manu datoru).

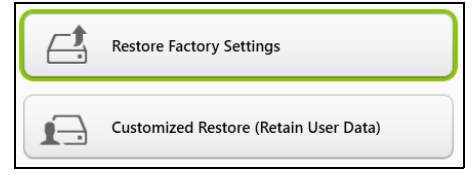

Izmantojot opciju **Restore Factory Settings (Atjaunot rūpnīcas iestatījumus)**, tiek izdzēsts viss cietā diska saturs un pēc tam pārinstalēta sistēma Windows, visa programmatūra un draiveri, kas iepriekš bija instalēti sistēmā. Ja jūs varat piekļūt svarīgiem failiem cietajā diskā, dublējiet tos tūlīt pat. **Sk. Rūpnī[cas iestat](#page-30-0)ījumu atjaunošana, izmantojot iespē[ju Acer Recovery Management.](#page-30-0)  [31. lpp.](#page-30-0)**

**Pielāgota atjaunošana** mēģinās saglabāt jūsu failus (lietotāja datus), bet pārinstalēs visu programmatūru un draiverus. Programmatūra, kas bija instalēta, kad iegādājāties datoru, tiks noņemta (izņemot programmatūru, kas instalēta no Windows Store). **[Sk. Piel](#page-32-0)āgota atjaunošana, izmantojot iespē[ju Acer Recovery Management](#page-32-0)  [33. lpp.](#page-32-0)**

<span id="page-30-0"></span>*Rūpnīcas iestatījumu atjaunošana, izmantojot iespēju Acer Recovery Management.*

1.Noklikšķiniet uz **Atjaunot rūpnīcas iestatījumus (Restore Factory Settings)**.

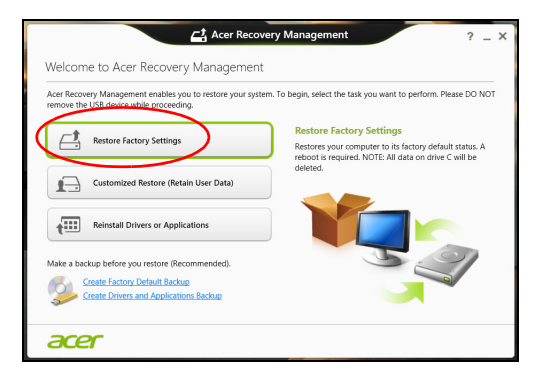

#### **Svarīgi**

**Izmantojot iespēju Restore Factory Settings (Atjaunot rūpnīcas iestatījumus), tiks izdzēsti visi cietā diska faili.**

#### 2.Tiek atvērts logs **Datora atiestatīšana (Reset your PC)**.

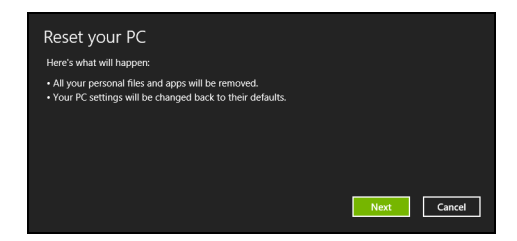

Attēli ir tikai atsaucēm.

- 3.Noklikšķiniet uz **Next (Tālāk)**, pēc tam izvēlieties, kā izdzēst savus failus:
	- a.Izmantojot opciju **Just remove my files (Noņemt tikai manus failus)**, pirms datora atjaunošanas tiek izdzēsti visi faili, un tas ilgst apmēram 30 minūtes.
	- b.Izmantojot opciju **Fully clean the drive (Pilnīgi iztīrīt disku)**, pēc katra faila izdzēšanas tiek pilnīgi iztīrīts disks, tātad pēc atkopšanas failus vairs nevar skatīt. Diska tīrīšana ir daudz ilgāka (līdz 5 stundām), tomēr daudz drošāka, jo vecie faili tiek pilnīgi nonemti.
- 4.Noklikšķiniet uz **Reset (Atiestatīt)**.
- 5.Atkopšanas process sākas ar datora restartēšanu, pēc tam turpinās ar failu kopēšanu uz cieto disku.
- 6.Kad atkopšana pabeigta, varat sākt lietot datoru, atkārtojot pirmās darba sākšanas procesu.

*Atkopšana no cietā diska uzsākšanas laikā*

- 1.Ieslēdziet datoru un nospiediet <**Alt**> + <**F10**> uzsākšanas laikā. Parādīsies ekrāns, lūdzot jums izvēlēties tastatūras izkārtojumu.
- 2.Būs pieejamas vairākas opcijas. Noklikšķiniet **Novērst problēmu**.
- 3.Noklikšķiniet uz **Atsvaidzināt datoru** vai **Atiestatīt datoru**.

#### **Piezīme**

*Datora atsvaidzināšana ļauj jums atjaunot datoru uz noklusējuma rūpnīcas stāvokli ar nebojātiem failiem. Datora atiestatīšana pilnībā noņem visus jūsu failus un atiestata datoram rūpnīcas iestatījumus.*

4.Noklikšķiniet uz **Next (Tālāk)**. Šis process var aizņemt vairākas minūtes.

<span id="page-32-0"></span>*Pielāgota atjaunošana, izmantojot iespēju Acer Recovery Management*

1.Noklikšķiniet uz **Customized Restore (Retain User Data) (Pielāgota atjaunošana (Saglabāt lietotāja informāciju))**.

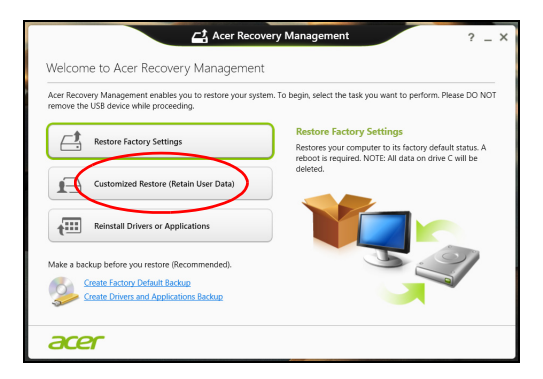

2.Tiek atvērts logs **Refresh your PC (Datora atsvaidzināšana)**.

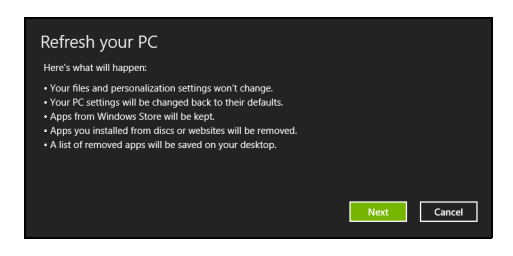

Attēli ir tikai atsaucēm.

- 3.Noklikšķiniet uz **Next (Tālāk)**, pēc tam uz **Refresh (Atsvaidzināt)**.
- 4.Atkopšanas process sākas ar datora restartēšanu, pēc tam turpinās ar failu kopēšanu uz cieto disku. Šis process ilgst apmēram 30 minūtes.

# <span id="page-33-0"></span>**Atkopšana no atkopšanas dublējuma**

Lai atkoptu no atkopšanas dublējuma USB diskā:

- 1.Atrodiet savu atkopšanas dublējumu.
- 2.Ja datoram nav iebūvētas tastatūras, pārliecinieties, vai tastatūra ir pievienota datoram.
- 3.Pievienojiet USB disku un ieslēdziet datoru.
- 4.Jums ir jāiespējo *F12 sāknēšanas izvēlne*, ja tā vēl nav iespējota:
	- a.Startējot datoru, nospiediet <**F2**>.
	- b.Izmantojiet kreiso vai labo bulttaustiņu, lai atlasītu izvēlni **Main** (Galvenais).
	- c. Nospiediet lejupvērsto taustiņu, līdz tiek atlasīta **F12 Boot Menu** (F12 sāknēšanas izvēlne), nospiediet <**F5**>, lai šo iestatījumu mainītu uz **Enabled** (Iespējota).
	- d.Izmantojiet kreiso vai labo bulttaustiņu, lai atlasītu izvēlni **Exit** (Iziet).
	- e.Atkarībā no datoram izmantotā BIOS tipa atlasiet **Save Changes and Exit** (Saglabāt izmaiņas un iziet) vai **Exit Saving Changes** (Iziet un saglabāt izmaiņas) un nospiediet taustiņu **Enter**. Atlasiet **OK (Labi)** vai **Yes (Jā)**, lai apstiprinātu.
	- f. Dators tiks restartēts.
- 5.Uzsākšanas laikā nospiediet <**F12**>, lai atvērtu sāknēšanas izvēlni. Sāknēšanas izvēlne ļauj izvēlēties, ar kuru ierīci sākt, piemēram, ar USB disku.
	- a.Izmantojiet bulttaustiņus, lai atlasītu **USB Device (USB ierīce)**, pēc tam nospiediet **Enter**.
	- b.Windows sāk instalēšanu no atkopšanas dublējuma normālā sākšanas procesa vietā.
- 6.Atlasiet tastatūras veidu.
- 7.Atlasiet **Troubleshoot (Novērst problēmas)** un pēc tam izvēlieties izmantojamo atkopšanas veidu:
	- a.Noklikšķiniet uz **Advanced (Papildu)**, pēc tam uz **System Restore (Sistēmas atjaunošana)**, lai sāktu Microsoft sistēmas atiaunošanu:

Microsoft sistēmas atjaunināšana periodiski izdara sistēmas iestatījumu "momentuzņēmumu" un saglabā tos kā atjaunošanas punktus. Lielākajā daļā grūti atrisināmu programmatūras problēmu varat atgriezties kādā no šiem atjaunošanas punktiem, lai vēlreiz palaistu sistēmu.

- b.Noklikšķiniet uz **Reset your PC (Atiestatīt datoru)**, lai sāktu atiestatīšanas procesu:Izmantojot opciju **Reset your PC (Atiestatīt datoru)**, tiek izdzēsts viss no cietā diska, pēc tam pārinstalēta sistēma Windows, visa programmatūra un draiveri, kas iepriekš bija instalēti sistēmā. Ja jūs varat piekļūt svarīgiem failiem cietajā diskā, dublējiet tos tūlīt pat. **Sk. Datora atiestatī[šana no atkopšanas dubl](#page-35-0)ējuma  [36. lpp.](#page-35-0)**
- c. Noklikšķiniet uz **Refresh your PC (Atsvaidzināt datoru)**, lai sāktu atsvaidzināšanas procesu:Izmantojot opciju **Refresh your PC (Atsvaidzināt datoru)**, notiek mēģinājums saglabāt jūsu failus (lietotāja datus), bet tiks pārinstalēta visa programmatūra un draiveri. Programmatūra, kas bija instalēta, kad iegādājāties datoru, tiks noņemta (izņemot programmatūru, kas instalēta Windows Store). **[Sk. Datora atsvaidzin](#page-36-0)āšana no [atkopšanas dubl](#page-36-0)ējuma 37. lpp.**

#### <span id="page-35-0"></span>*Datora atiestatīšana no atkopšanas dublējuma*

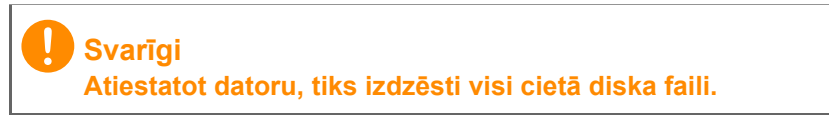

1.Tiek atvērts logs **Datora atiestatīšana (Reset your PC)**.

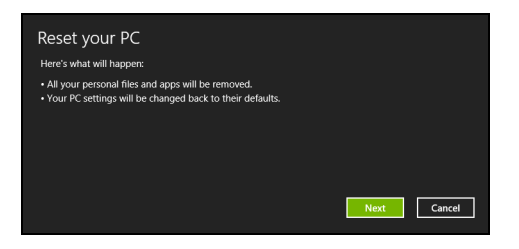

Attēli ir tikai atsaucēm.

- 2.Noklikšķiniet uz **Next (Tālāk)**.
- 3.Atlasiet atkopjamo operētājsistēmu (parasti ir pieejama tikai viena opcija).
- 4.Izvēlieties saglabāt visas izmaiņas cietajā diskā:
	- a.Ja esat izdzēsis atkopšanas nodalījumu vai kā citādi mainījis nodalījumus cietajā diskā un vēlaties saglabāt šīs izmaiņas, atlasiet **No (Nē)**.
	- b.Lai pilnīgi atjaunotu datora rūpnīcas iestatījumus, atlasiet **Yes (Jā)**.
- 5.Izvēlieties, kā izdzēst savus failus:
	- a.Izmantojot opciju **Just remove my files (Noņemt tikai manus failus)**, pirms datora atjaunošanas tiek izdzēsti visi faili, un tas ilgst apmēram 30 minūtes.
	- b.Izmantojot opciju **Fully clean the drive (Pilnīgi iztīrīt disku)**, pēc katra faila izdzēšanas tiek pilnīgi iztīrīts disks, tātad pēc atkopšanas failus vairs nevar skatīt. Diska tīrīšana ir daudz ilgāka (līdz 5 stundām), tomēr daudz drošāka, jo vecie faili tiek pilnīgi noņemti.
- 6.Noklikšķiniet uz **Reset (Atiestatīt)**.
- 7.Kad atkopšana pabeigta, varat sākt lietot datoru, atkārtojot pirmās darba sākšanas procesu.
#### *Datora atsvaidzināšana no atkopšanas dublējuma*

#### 1.Tiek atvērts logs **Refresh your PC (Datora atsvaidzināšana)**.

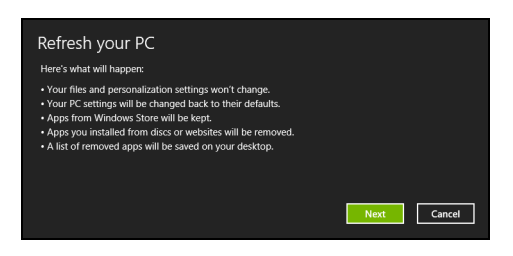

- 2.Noklikšķiniet uz **Next (Tālāk)**.
- 3.Atlasiet atkopjamo operētājsistēmu (parasti ir pieejama tikai viena opcija).
- 4.Noklikšķiniet uz **Refresh (Atsvaidzināt)**.
- 5.Atkopšanas process sākas ar datora restartēšanu, pēc tam turpinās ar failu kopēšanu uz cieto disku. Šis process ilgst apmēram 30 minūtes.

### **SAVIENOJUMA IZVEIDE AR INTERNETU**

**Piezīme**

*Šajā sadaļā ietvertā informācija var neattiekties uz jūsu datoru.*

Šajā nodaļā ir pamatinformācija par savienojumu veidiem un savienojuma izveidi ar internetu. Lai iegūtu papildinformāciju, lūdzu, skatiet **Tī[kla savienojumi 84. lpp.](#page-83-0)**

### **Savienojuma izveide, izmantojot kabeli**

### **Iebūvētā tīkla funkcija**

Iebūvētā tīkla funkcija ļauj ērti datorā izveidot savienojumu ar internetu, izmantojot kabeli.

Taču vispirms interneta pakalpojumu sniedzējam (Internet Service Provider — ISP), parasti tālruņa pakalpojumu vai kabeļtelvīzijas uzņēmumam, ir jāierodas pie jums mājās vai birojā, lai iestatītu interneta pakalpojumu. ISP uzstādīs mazu kasti — maršrutētāju —, kas ļaus izveidot savienojumu ar internetu.

Kad ir uzstādīts maršrutētājs, jums ir tikai jāpievieno viens tīkla kabeļa gals datora tīkla portam un otrs — maršrutētāja portam. (skatiet attēlu tālāk.) Pēc tam varēsit strādāt tiešsaistē.

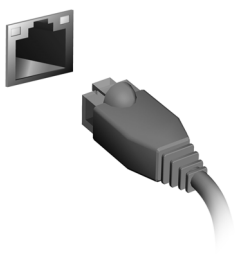

### **Bezvadu savienojuma izveide**

### **Savienojuma izveide ar bezvadu LAN**

Bezvadu LAN (jeb WLAN) ir *bezvadu lokālais tīkls*, kurā var savienot divus vai vairāk datorus, neizmantojot vadus. Kad ir izveidots savienojums ar WLAN, varat piekļūt internetam. Varat arī kopīgot failus, citas ierīces un pat interneta savienojumu.

### **Brīdinājums**

**Bezvadu ierīču lietošana lidojuma laikā var būt aizliegta. Pirms iekāpšanas lidmašīnā un pacelšanās laikā ir jāizslēdz visas bezvadu ierīces, jo tās var būt bīstamas lidmašīnas darbībai, var traucēt sakarus un izraisīt nelikumīgu darbību. Datora bezvadu ierīces drīkst ieslēgt tikai tad, kad apkalpes komanda paziņo, ka šādu ierīču lietošana ir droša.**

Datora bezvadu savienojums pēc noklusējuma ir ieslēgts, un Windows iestatīšanas laikā nosaka un parāda pieejamo tīklu sarakstu. Atlasiet savu tīklu un ievadiet paroli, ja tiek prasīts.

Acer piezīmjdatoriem ir *lidojuma režīma* taustiņš, kas ieslēdz vai izslēdz tīkla savienojumu. Varat izmantot tīkla pārvaldības opcijas, lai ieslēgtu/izslēgtu bezvadu tīklu vai kontrolētu saturu, kas tiek koplietots tīklā. *Sākuma* ekrānā sāciet rakstiet "wireless" (bezvadu), pēc tam atlasiet **Connect to a network** (Izveidot savienojumu ar tīklu) vai **Change Wi-Fi settings (Mainīt Wi-Fi iestatījumus)**. Pretējā gadījumā atveriet pārlūkprogrammu Internet Explorer un izpildiet sniegtos norādījumus.

### **Piezīme**

*Skatiet interneta pakalpojumu sniedzēja (ISP) vai maršrutētāja dokumentāciju, lai noskaidrotu detalizētu informāciju par savienojuma izveidi ar internetu.*

### **Savienojuma izveide ar 3G tīklu**

Ja jūsu datoram ir SIM atvere, varat izveidot savienojumu ar internetu, izmantojot 3G (mobilais tālrunis) tīklu. Lai to izdarītu, jums nepieciešama saderīga SIM karte un datu līgums, ko nodrošina mobilo pakalpojumu sniedzējs.

#### **Piezīme**

*Lūdzu, sazinieties ar mobilo pakalpojumu sniedzēju, lai iegūtu detalizētu informāciju par savienojuma izveidi ar internetu, izmantojot 3G.*

### **BLUETOOTH SAVIENOJUMA LIETOŠANA**

Bluetooth ir tehnoloģija, kas ļauj pārsūtīt datus mazā attālumā starp daudzu dažādu veidu ierīcēm, izmantojot bezvadu savienojumu. Bluetooth atbalstītās ierīces ir datori, mobilie tālruņi, planšetdatori, bezvadu austiņas un tastatūras.

Lai izmantotu Bluetooth, nodrošiniet šos nosacījumus:

- 1.Bluetooth atbalsta abas ierīces.
- 2.Jūsu ierīces ir savienotas pārī (vai pievienotas).

### **Bluetooth iespējošana un atspējošana**

Bluetooth adapteris atbalsta abas ierīces. Jūsu datoram tas var būt ārējais slēdzis, programmatūras iestatījums vai atsevišķs Bluetooth sargspraudnis, kas pieslēgts datora USB portam (ja nav pieejams iekšējais Bluetooth adapteris).

### **Piezīme**

*Lūdzu, pārbaudiet ierīces īpašnieka rokasgrāmatu, lai noteiktu, kā ieslēgt tās Bluetooth adapteri.*

### **Bluetooth iespējošana no Windows 8.1**

Bluetooth datorā ir atspējots pēc noklusējuma. Lai iespējotu datora Bluetooth adapteri, dariet sekojošo:

- 1.Atveriet viedpogas un atlasiet **Settings (Iestatījumi)** > **Change PC Settings (Mainīt datora iestatījumus)** > **Wireless (Bezvadu)** vai nospiediet *Windows taustiņu* + **<W>** un pēc tam ievadiet "*Wireless*" (Bezvadu); rezultātos noklikšķiniet uz **Wirelss (Bezvadu)**.
- 2.Klikšķiniet uz slēdža blakus **Bluetooth**, lai to iespējotu/atspējotu.

3.Tad no darbvirsmas paziņojumu apgabala noklikšķiniet uz Bluetooth ikonas un izvēlieties **Open Settings (Atvērt iestatījumus)**.

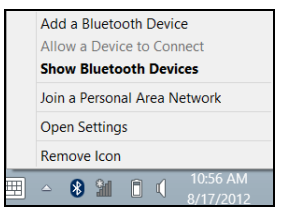

4.Atzīmējiet izvēles rūtiņu **Allow Bluetooth devices to find this computer (Atļaut Bluetooth ierīcēm atrast šo datoru)**, noklikšķiniet uz **Apply (Lietot)** un tad uz **OK (Labi)**.

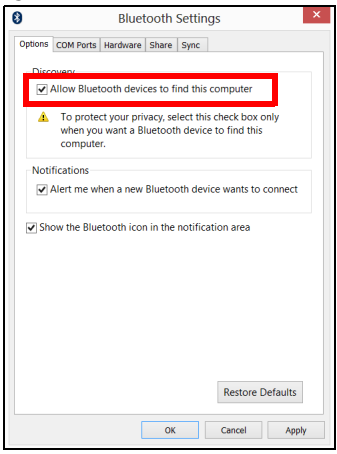

### **Bluetooth ierīces pievienošana**

Katra jauna ierīce vispirms jāsavieno pārī ar jūsu datora Bluetooth adapteri. Tas nozīmē, ka tai vispirms drošības nolūkā jābūt autentificētai. Savienošana pārī jums būs jāveic tikai vienreiz. Pēc tam abas ierīces varēs savienot, vienkārši ieslēdzot adapterus abām ierīcēm.

Paziņojumu apgabalā noklikšķiniet uz Bluetooth ikonas un izvēlieties **Add a Bluetooth Device (Pievienot Bluetooth ierīci)**.

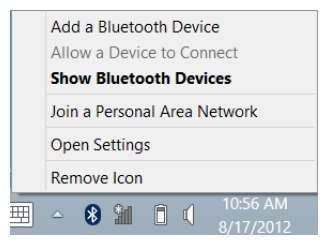

Klikšķiniet uz ierīci, ko vēlaties pievienot.

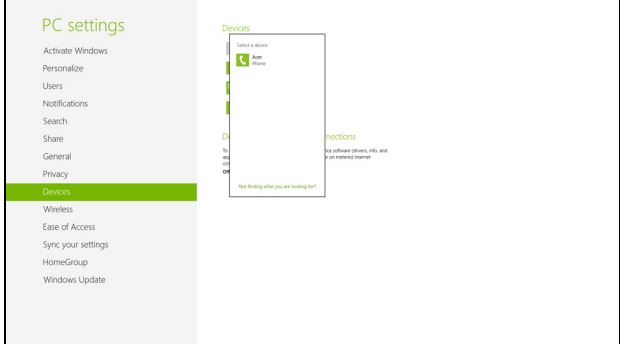

Jūsu datorā būs redzams kods, kam jāatbilst kodam, kas redzams jūsu ierīcē. Atlasiet **Yes (Jā)**. Tad no jūsu ierīces apstipriniet savienošanu pārī.

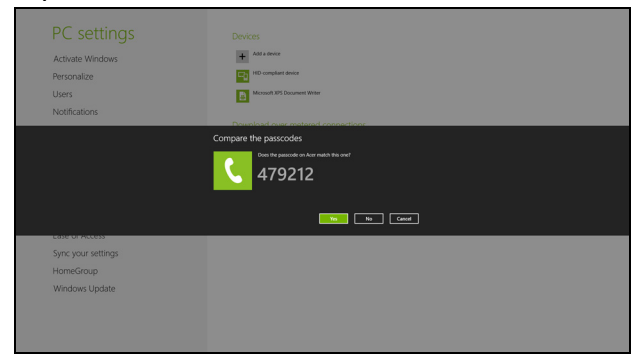

### **Piezīme**

*Dažas ierīces, kas lieto vecākas Bluetooth tehnoloģijas versijas, prasa abās ierīcēs ievadīt PIN. Gadījumā, ja vienai no ierīcēm nav ievades (kā austiņām), ieejas kods ir iekodēts ierīcē (parasti* "*0000*" *vai* "*1234*"*). Lai iegūtu sīkāku informāciju, skatieties jūsu ierīces lietotāja rokasgrāmatā.*

Jūsu ierīce parādīsies ierīču sarakstā, ja tā būs veiksmīgi savienota pārī. Atveriet **vadības paneli** un sadaļā **Hardware and Sound (Aparatūra un skaņa)** klikšķiniet uz **View devices and printers (Skatīt ierīces un printerus).** Noklikšķiniet ar labo pogu uz savas ierīces un atlasiet **Advanced Operations (Specializētas darbības)** > **Connect to operation window (Izveidot savienojumu ar darbību logu)**.

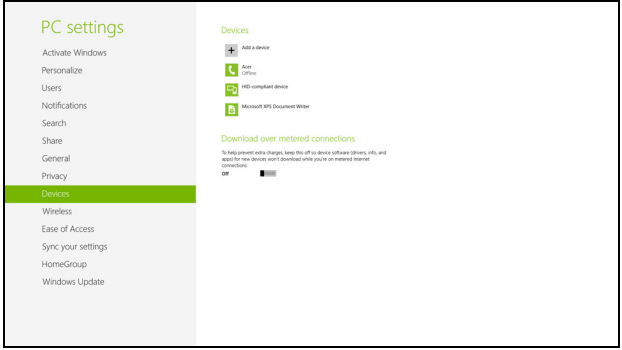

Darbību logs ļauj jums atskaņot mūziku un audio no jūsu ierīces caur datoru, nosūtīt failus uz jūsu ierīci un mainīt Bluetooth iestatījumus.

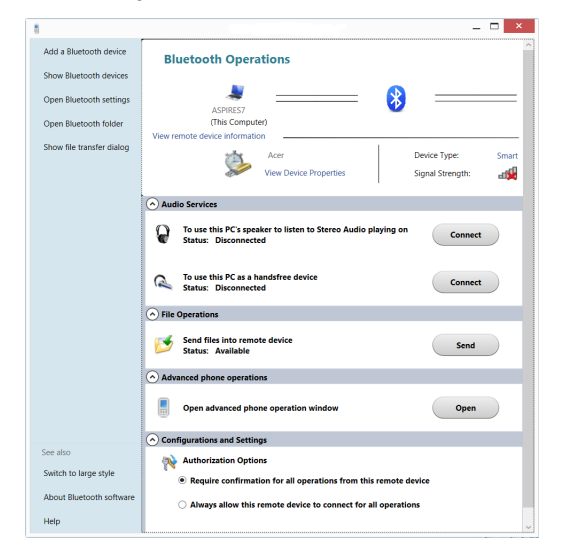

## **Datora un datu drošības uzturēšana...**

### **Šajā sadaļā:**

- Kā aizsargāt savu datoru
- Paroļu iestatīšana
- Kas jāsagatavo ceļošanai
- Kā maksimāli izmantot akumulatoru

### **BIOS UTILĪTA**

BIOS utilīta ir aparatūras konfigurēšanas programma, kura ir iebūvēta jūsu datora ievadizvades pamatsistēmā (BIOS).

Jūsu dators jau ir pareizi konfigurēts un optimizēts, un šo utilītu nav nepieciešams palaist. Taču, ja rodas problēmas ar konfigurāciju, iespējams, utilīta būs jāpalaiž.

Lai aktivizētu BIOS utilītu, ieslēgšanas paštesta laikā, kamēr ir redzams datora logotips, nospiediet taustiņu <**F2**>.

### **Sāknēšanas secība**

Lai BIOS utilītā iestatītu sāknēšanas secību, aktivizējiet BIOS utilītu un tad no ekrāna augšpusē piedāvātajām kategorijām izvēlieties **Boot** (Sāknēt).

### <span id="page-46-0"></span>**Paroļu iestatīšana**

Lai iestatītu sāknēšanas paroli, aktivizējiet BIOS utilītu un pēc tam ekrāna augšpusē redzamajā kategoriju sarakstā izvēlieties **Security** (Droš?ība). Atrodiet **Password on boot (Parole sāknējot):** un izmantojiet taustiņus <**F5**> un <**F6**>, lai iespējotu šo līdzekli.

### **DATORA DROŠĪBA**

Dators ir vērtīgs ieguldījums, par kuru ir jārūpējas. Uzziniet, kā aizsargāt datoru un rūpēties par to.

Drošības līdzekļi ietver aparatūras un programmatūras slēdzenes drošības atslēgu un paroles.

### **Datora drošības atslēgas lietošana**

Dators ir aprīkots ar Kensingtona standarta drošības slotu drošības atslēgai.

Aplieciet datora drošības slēdzenes vadu ap nekustīgu priekšmetu, piemēram, galdu vai aizslēgtas atvilktnes rokturi. Ielieciet slēdzeni ierobā un pagrieziet atslēgu, lai nofiksētu slēdzeni. Pieejami arī modeļi bez atslēgas.

### **Paroļu lietošana**

Paroles aizsargā datoru pret nesankcionētu piekļuvi. Iestatot šīs paroles, tiek izveidoti vairāki atšķirīgi aizsardzības līmeņi datoram un datiem:

- Kontroliera parole liedz nesankcionētu piekļuvi BIOS utilītai. Ja šī parole ir iestatīta, tā jāievada ikreiz, kad vēlaties piekļūt BIOS utilītai. **Sk. Paroļu iestatī[šana 47. lpp.](#page-46-0)**
- Lietotāja parole novērš nesankcionētu datora lietošanu. Sāknējot sistēmu un atsākot darbu pēc hibernācijas, apvienojiet šīs paroles izmantošanu ar paroļu kontrolpunktiem (ja pieejams), lai gādātu par maksimālu drošību.
- Sāknēšanas parole novērš nesankcionētu datora lietošanu. Sāknējot sistēmu un atsākot darbu pēc hibernācijas, apvienojiet šīs paroles izmantošanu ar paroļu kontrolpunktiem (ja pieejams), lai gādātu par maksimālu drošību.

**Svarīgi**

**Neaizmirstiet savu kontroliera paroli. Ja aizmirstat savu paroli, lūdzu, sazinieties ar izplatītāju vai pilnvarotu servisa centru.**

### **Paroļu ievadīšana**

Ja ir iestatīta parole, displeja ekrāna vidū tiek parādīta paroles uzvedne.

- Ja ir iestatīta kontroliera parole, uzvedne tiek parādīta, kad atverat BIOS utilītu.
- Lai piekļūtu BIOS utilītai, uzrakstiet kontroliera paroli un nospiediet taustiņu <**Enter**>. Ja parole ievadīta nepareizi, tiek parādīts brīdinājuma paziņojums. Mēģiniet vēlreiz un nospiediet <**Enter**>.
- Ja ir iestatīta lietotāja parole un iespējots sāknēšanas paroles parametrs, uzvedne parādās, sāknējot datoru.
- Uzrakstiet lietotāja paroli un nospiediet taustiņu <**Enter**>, lai lietotu datoru. Ja parole ievadīta nepareizi, tiek parādīts brīdinājuma paziņojums. Mēģiniet vēlreiz un nospiediet <**Enter**>.

### **Svarīgi**

**Paroles ievadīšanai tiek doti trīs mēģinājumi. Ja ar trīs mēģinājumiem neizdodas pareizi ievadīt paroli, sistēma tiek apturēta. Nospiediet un četras sekundes turiet nospiestu barošanas pogu, lai izslēgtu datoru. Pēc tam no jauna ieslēdziet datoru un mēģiniet vēlreiz.**

### **BAROŠANAS PĀRVALDĪBA**

Šajā datorā ir iebūvēta barošanas pārvaldības iekārta, kas uzrauga sistēmas aktivitāti. Sistēmas aktivitāte ir jebkura aktivitāte, kurā iesaistīta viena vai vairākas no šīm ierīces: tastatūra, pele, cietais disks, datoram pievienotās papildierīces un video atmiņa. Ja uz noteiktu laiku netiek konstatēta aktivitāte, dators izslēdz dažas vai visas no šīm ierīcēm, lai taupītu enerģiju.

### **Enerģijas taupīšana**

#### *Atspējot ātro startēšanu*

Jūsu dators ne tikai izmanto ātro startēšanu, lai ātri sāktu darbu, bet arī izmanto nelielu enerģijas daudzumu, lai meklētu sākšanas signālus. Šīs pārbaudes lēnām patērēs visu datora akumulatora enerģiju.

Ja jūs vēlaties samazināt datora enerģijas patēriņa prasības un to ietekmi uz vidi, izslēdziet ātro sākšanu:

### **Piezīme**

 *Ja ātrā sākšana ir izslēgta, datoram būs nepieciešams ilgāks laiks, lai pamostos no miega režīma. Tāpat dators nesāks darbu, ja tas saņems norādi atsākt tīklu (Wake on LAN).*

- 1.Atvērt darbvirsmu.
- 2.Noklikšķiniet uz **Power Options (Barošanas opcijas)** paziņojumu apgabalā.
- 3.Atlasiet **More Power Options (Vairāk barošanas opciju)**.

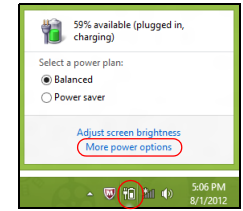

4.Atlasīt **Choose what the power buttons do (Izvēlēties, ko dara barošanas pogas)**.

5.Lai piekļūtu beidzēšanas iestatījumiem, atlasīt **Change settings that are currently unavailable (Mainīt iestatījumus, kas šobrīd nav pieejami)**.

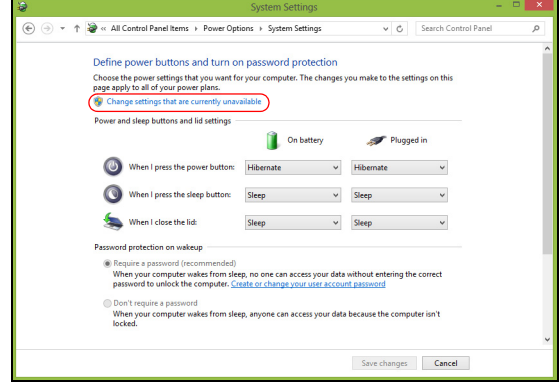

6.Ritināt lejup un atspējot **Turn on fast startup (Ieslēgt ātro sākšanu).** 

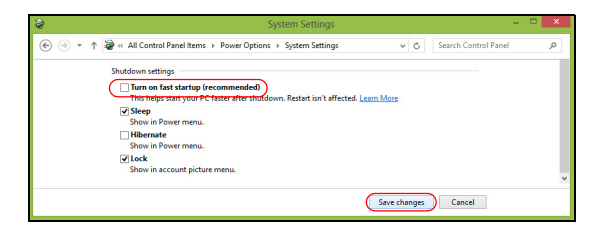

7.Atlasīt **Save changes (Saglabāt izmaiņas)**.

### **AKUMULATORS**

Dators izmanto iegultu litija akumulatoru, kas nodrošina iespēju ilgi lietot datoru līdz nākamajai uzlādei.

### **Akumulatora raksturlielumi**

Akumulators tiek uzlādēts, kad datoru pievieno maiņstrāvas adapteram. Dators atbalsta uzlādi lietošanas laikā - akumulatoru var uzlādēt, turpinot lietot datoru. Tomēr, ja datoru lādē, kad tas ir izslēgts, ievērojami samazinās uzlādes laiks.

Akumulators noder ceļojot vai strāvas zuduma gadījumā.

### **Akumulatora uzlāde**

Iespraudiet datorā maiņstrāvas adapteru un pievienojiet to strāvas kontaktligzdai. Akumulatoram uzlādējoties, varat turpināt lietot datoru, izmantojot maiņstrāvas barošanu. Tomēr, ja datoru lādē, kad tas ir izslēgts, ievērojami samazinās uzlādes laiks.

### **Piezīme**

*Pirms beidzat darba dienu, ieteicams uzlādēt akumulatoru. Akumulatora uzlādēšana naktī pirms ceļojuma dod iespēju sākt nākamo dienu ar pilnīgi uzlādētu akumulatoru.*

*Jauna akumulatora sagatavošana lietošanai*

Pirms izmantojat akumulatoru pirmo reizi, jāveic īpašs sagatavošanas process:

- 1.Pievienojiet maiņstrāvas adapteru un uzlādējiet akumulatoru līdz galam.
- 2.Ieslēdziet datoru un veiciet operētājsistēmas iestatīšanu.
- 3.Atvienojiet maiņstrāvas adapteru.
- 4.Strādājiet ar datoru, izmantojot akumulatora enerģiju.
- 5.No jauna pievienojiet maiņstrāvas adapteru un vēlreiz uzlādējiet akumulatoru līdz galam.

Atkārtojiet šīs darbības, kamēr akumulators ir uzlādēts un atkal izlādēts trīs reizes.

Veiciet šo sagatavošanas procesu visiem jauniem akumulatoriem vai arī, ja akumulators nav lietots ilgu laiku.

#### **Brīdinājums**

**Nepakļaujiet akumulatoru temperatūrai, kas ir zemāka par 0° C (32° F) vai augstāka par 45° C (113° F). Galējas temperatūras var nelabvēlīgi ietekmēt akumulatoru.**

Veicot akumulatora sagatavošanas procesu, akumulatoru var uzlādēt maksimāli. Ja neveiksiet šo procedūru, jūs nenodrošināsiet maksimālo akumulatora uzlādes līmeni, kā arī samazināsiet akumulatora lietderīgās kalpošanas laiku.

Pie tam akumulatora kalpošanas laiku var negatīvi ietekmēt šādi lietošanas veidi:

- Datora lietošana ar pastāvīgu maiņstrāvas barošanu.
- Akumulatora neizlādēšana un neuzlādēšana līdz galam, kā aprakstīts iepriekš.
- Bieža lietošana; jo vairāk lietosiet akumulatoru, jo ātrāk beigsies tā kalpošanas laiks. Iegults akumulators ir paredzēts vairāk nekā 1000 uzlādes/izlādes cikliem.

### **Akumulatora kalpošanas laika optimizēšana**

Akumulatora kalpošanas laika optimizēšana palīdz nodrošināt maksimālu akumulatora lietderīgumu, pagarina uzlādes vai atkārtotas uzlādes ciklu un uzlabo atkārtotas uzlādes efektivitāti. Ieteicams ievērot turpmāk sniegtos norādījumus:

- Kad vien iespējams, lietojiet maiņstrāvas barošanu, taupot akumulatoru mobilai lietošanai.
- Noņemiet piederumus, kurus neizmantojat (piem., USB diskdzini), jo tie var turpināt izmanto strāvu.
- Glabājiet datoru vēsā, sausā vietā. Ieteicamā temperatūra ir no 10 °C (50 °F) līdz 30 °C (86 °F). Augstākās temperatūrās notiek ātrāka akumulatora pašizlāde.
- Pārāk bieži pārlādējot akumulatoru, tiek samazināts tā kalpošanas laiks.
- Rīkojieties saudzīgi ar maiņstrāvas adapteru un akumulatoru.

### **Akumulatora uzlādes līmeņa pārbaudīšana**

Barošanas indikators norāda pašreizējo akumulatora uzlādes līmeni. Lai apskatītu pašreizējo akumulatora uzlādes līmeni, novietojiet kursoru virs akumulatora/barošanas ikonas uzdevumjoslā.

### **Brīdinājums par zemu akumulatora uzlādes līmeni**

Ja lietojat akumulatora nodrošināto strāvu, pievērsiet uzmanību barošanas indikatoram.

### **Svarīgi**

**Kad parādās brīdinājums par zemu akumulatora uzlādes līmeni, pievienojiet maiņstrāvas adapteru, cik ātri vien iespējams. Ja akumulatoram ļauj pilnībā izlādēties un dators tiek apstādināts, dati var tikt pazaudēti.**

Parādoties brīdinājumam par zemu akumulatora uzlādes līmeni, ieteicamā darbību secība ir atkarīga no situācijas:

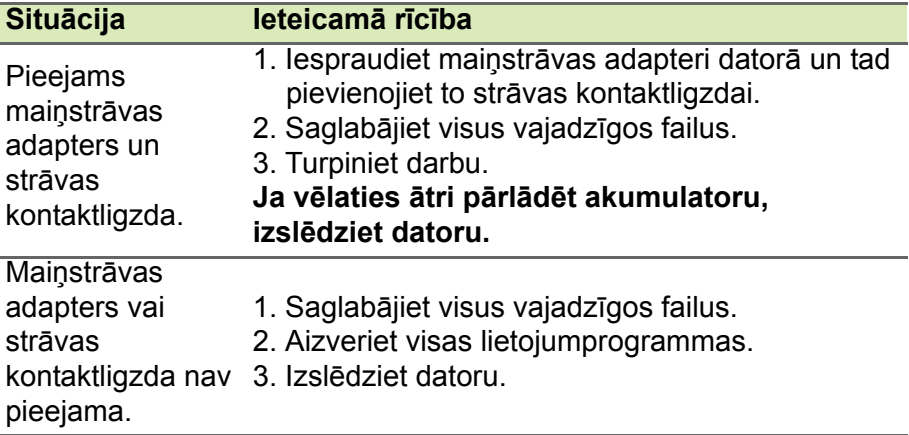

### **DATORA LĪDZŅEMŠANA CEĻĀ**

Šajā nodaļā sniegti padomi un norādījumi, kas jāņem vērā, pārnēsājot datoru vai nemot to līdzi celojumā.

### **Atvienošana no darba virsmas**

Lai atvienotu datoru no ārējām papildierīcēm, izpildiet šos norādījumus:

- 1.Saglabājiet visus atvērtos failus.
- 2.Izņemiet diskus no optiskā(ajiem) diskdziņa(iem).
- 3.Datoru izslēdziet vai pārslēdziet miega režīmā vai hibernācijas režīmā.
- 4.Aizveriet displeja vāku.
- 5.Atvienojiet vadu no maiņstrāvas adaptera.
- 6.Atvienojiet tastatūru, rādītājierīci, printeri, ārējo monitoru un citas ārējās ierīces.
- 7.Noņemiet Kensingtona atslēgu, ja esat ar to nostiprinājis datoru.

### **Pārnēsāšana**

Ja pārvietojaties kaut kur netālu, piemēram, no biroja darbagalda uz sapulču telpu.

### **Datora sagatavošana**

Pirms datora pārvietošanas aizveriet un nofiksējiet displeja vāku, lai aktivizētu miega režīmu. Tagad varat droši ņemt līdzi datoru uz jebkuru vietu ēkas robežās. Lai datoru pamodinātu no miega režīma, atveriet displeju un, ja nepieciešams, nospiediet, nospiediet un atlaidiet barošanas pogu.

Ja ņemat datoru līdzi uz klienta biroju vai citu ēku, iespējams, labāk izslēgt datoru:

Nospiediet *Windows taustiņu* + <**C**>, noklikšķiniet uz **Iestatījumi** > **Barošana**, pēc tam noklikšķiniet uz **Izslēgt**.

Vai arī:

Varat datoram aktivizēt miega režīmu<**Fn**> + <**F4**> vai aizverot displeju.

Kad atkal esat gatavs lietot datoru, atveriet displeju un, ja nepieciešams, nospiediet un atlaidiet barošanas pogu.

### **Piezīme**

*Kad dators kādu brīdi ir bijis snaudas režīmā, tas var pāriet hibernācijas vai dziļā miega režīmā.*

### **Kas jāņem līdz uz sanāksmēm**

Ja sanāksme ir relatīvi īsa, iespējams, ka nav jāņem līdz nekas, izņemot datoru. Ja sanāksme ir garāka vai arī, ja akumulators nav līdz galam uzlādēts, ieteicams paņemt līdzi maiņstrāvas adapteru un pievienot to datoram sapulču telpā.

Ja sapulču telpā nav elektrības kontaktligzdas, samaziniet akumulatora strāvas patēriņu, pārslēdzot datoru miega režīmā. Kad aktīvi nelietojat datoru, nospiediet <**Fn**> + <**F4**> vai aizveriet displeja vāku.

### **Datora nešana uz mājām**

Kad pārvietojaties no biroja uz mājām vai no mājām uz biroju.

### **Datora sagatavošana**

Kad būsiet atvienojis datoru no darba virsmas, izpildiet šos norādījumus, lai sagatavotu datoru mājupceļam:

- Pārbaudiet, vai esat no diskdziņa(iem) izņēmis visus datu nesējus un kompaktdiskus. Neizņemot datu nesēju, var sabojāt diskdziņa galviņu.
- Ielieciet datoru aizsargapvalkā, kas neļauj datoram slīdēt un amortizē triecienu, ja dators nokrīt.

**Brīdinājums**

**Neiepakojiet priekšmetus līdzās datora augšējam vākam. Spiediens pret augšējo vāku var sabojāt ekrānu.**

### **Kas jāņem līdz**

Ja vien jums mājās jau nav daži no tiem, paņemiet līdzi šādus komponentus:

- Maiņstrāvas adapteru un strāvas vadu.
- Drukāts *uzstādīšanas ceļvedis*.

### **Īpaši apsvērumi**

Lai aizsargātu datoru, dodoties uz darbu un no tā, ievērojiet šos norādījumus:

- Samaziniet temperatūras izmaiņu iedarbību, turot datoru pie sevis.
- Ja jums jāapstājas uz ilgāku laiku un jūs nevarat paņemt datoru sev līdz, atstājiet to automašīnas bagāžas nodalījumā, lai nepakļautu pārmērīga karstuma ietekmei.
- Temperatūras un mitruma izmaiņas var izraisīt mitruma kondensāciju. Nogādājiet datoru istabas temperatūrā un pirms datora ieslēgšanas pārbaudiet, vai uz ekrāna nav mitruma kondensācijas. Ja temperatūras starpība ir lielāka par 10° C (18° F), ļaujiet datoram pamazām pielāgoties istabas temperatūrai. Ja iespējams, 30 minūtes atstājiet datoru vidē, kur temperatūra ir starp āra un istabas temperatūru.

### **Mājas biroja aprīkošana**

Ja bieži strādājat ar datoru mājās, ieteicams iegādāties otru maiņstrāvas adapteru lietošanai mājās. Ja jums būs otrs maiņstrāvas adapters, varēsiet nenest lieku smagumu uz un no mājām.

Ja mājās bieži lietojat datoru, var noderēt arī ārējā tastatūra, monitors vai pele.

### **Datora līdzņemšana ceļā**

### **Svarīgi**

**Noskaidrojiet attiecīgās aviosabiedrības īpašās prasības par ceļošanu ar litija akumulatoriem.**

Ja dodaties tālākā ceļā, piemēram, no sava biroja uz klienta biroju vai ceļojot valsts robežās.

### **Datora sagatavošana**

Sagatavojiet datoru, tāpat kā nesot to uz mājām. Gādājiet, lai akumulators datorā būtu uzlādēts. Lidostas drošības dienests var palūgt datoru ieslēgt, pirms ienesat to izlidošanas zonā.

### **Kas jāņem līdz**

Ņemiet līdzi šādus priekšmetus:

- maiņstrāvas adapters
- Ja plānojat izmantot citu printeri, arī papildu printera draivera failus

### **Īpaši apsvērumi**

Papildus norādījumiem datora pārnešanai uz mājām, ievērojiet arī šos norādījumus, lai aizsargātu datoru ceļojuma laikā:

- Vienmēr datoru ņemiet līdzi kā rokas bagāžu.
- Ja iespējams, ļaujiet drošības dienestam datoru pārbaudīt ar rokām. Rentgena drošības iekārtas lidostās ir drošas, taču nelaidiet datoru cauri metāla detektoram.

### **Datora līdzņemšana starptautiskos ceļojumos**

### **Svarīgi**

**Noskaidrojiet attiecīgās aviosabiedrības īpašās prasības par ceļošanu ar litija akumulatoriem.**

Ja dodaties no vienas valsts uz citu.

### **Datora sagatavošana**

Sagatavojiet datoru tā, kā parasti to sagatavojat ceļojumam.

### **Kas jāņem līdz**

Ņemiet līdzi šādus priekšmetus:

- maiņstrāvas adapters.
- Strāvas vadi, kas ir piemēroti izmantošanai jūsu galamērķa valstī(-s).
- Ja plānojat izmantot citu printeri, arī papildu printera draivera failus.
- Pirkuma apliecinājumu gadījumam, ja tas jāuzrāda muitas darbiniekiem.
- Starptautiskā ceļotāja garantijas pasi.

### **Īpaši apsvērumi**

Jāņem vērā tādi paši īpašie apsvērumi, kā ceļojot ar datoru valsts robežās.

Bez tam, dodoties starptautiskā ceļojumā, noder šādi padomi:

- Atrodoties ceļojumā citā valstī, pārbaudiet, vai vietējā maiņstrāvas sprieguma un maiņstrāvas adaptera strāvas vada specifikācijas ir savstarpēji saderīgas. Ja tās nav saderīgas, nopērciet strāvas vadu, kurš ir saderīgs ar vietējo maiņstrāvas spriegumu. Datora barošanai nelietojiet mājsaimniecības ierīcēm paredzētos strāvas pārveidotājus.
- Ja lietojat modemu, pārbaudiet, vai modems un tā savienotājs ir saderīgi ar telekomunikāciju sistēmu valstī, kurā ceļojat.

## **Porti un savienotāji...**

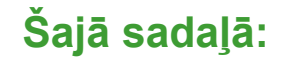

• ietverta informācija par jūsu datora portiem un savienotājiem

### **ACER PĀRVEIDOTĀJA PORTS**

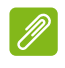

#### **Piezīme**

*Ir pieejami dažādi kabeļi. Lūdzu, sazinieties ar mazumtirgotāju, lai noskaidrotu, kuri ir saderīgi ar jūsu datoru.*

Acer pārveidotāja ports ir īpašnieka ports, kas ļauj paplašināt datora savienojamības iespējas, izmantojot vienu kabeli.

Acer pārveidotāja ports atbalsta vienu vai vairākus no šiem savienojumiem, lietojot speciālu kabeli: LAN savienojumu, ārējā displeja (VGA) portu un papildu USB portu.

Varat savienot vairāk nekā vienu papildierīci ar Acer pārveidotāja kabeli, kas ir saderīgs ar datoru.

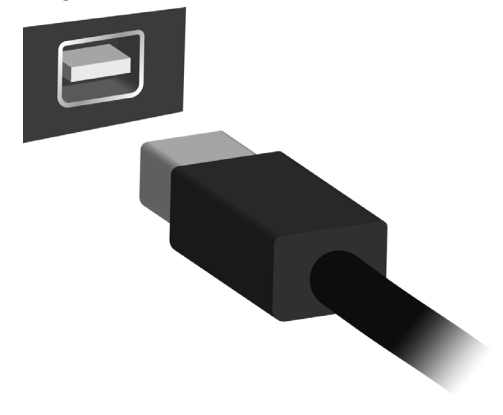

### **ATMIŅAS KARŠU LASĪTĀJS**

### **Savienojamības iespējas**

Datoram ir karšu lasītājs un citi porti/ligzdas, ar kuru palīdzību perifērās ierīces var pievienot datoram. Instrukcijas dažādu ārējo ierīču pieslēgšanai datoram lasiet nākamajā nodaļā.

### *Atmiņas karšu lasītājs*

Atmiņas kartes tiek izmantotas plašā digitālo kameru, PDA, MP3 atskaņotāju un mobilo tālruņu klāstā.

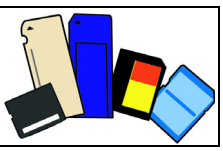

### *Atmiņas kartes ievietošana*

- 1.Novietojiet karti tā, lai savienotājs būtu pavērsts porta virzienā un savienotāji būtu pavērsti uz leju.
- 2.Uzmanīgi ievietojiet karti portā. Ja jums rodas iespaids, ka kartes ievietošanai ir nepieciešama spēka pielietošana, mēģiniet nedaudz mainīt kartes orientāciju.
- 3.Iebīdiet karti, līdz tā ar klikšķi atrodas savā vietā. Karte būs izvirzīta no slota apakšas dažu milimetru garumā.

Ja kartē ir faili, var tikt parādīts logs *Windows Auto Play (Automātiskā atskaņošana)* (atkarībā no kartes satura) un jums var tikt vaicāts, vai vēlaties izmantot programmu, lai piekļūtu kartes saturam. Šeit izvēlieties opciju, ja tā ir piemērota, bet pretējā gadījumā izvēlieties **Cancel (Atcelt)**. Ja kartē nav failu vai tie netiek atpazīti, tiks atvērts logs, kurā būs redzams kartes saturs.

### *SD, SDHC un SDXC kartes*

Dažādu tipu SD kartēm ir dažādas ietilpības, lai gan tiek izmantots kopīgs vispārīgais dizains. SD kartes satur līdz 4 GB, SDHC kartes satur līdz 32 GB un SDXC kartes var saturēt līdz 2048 GB (2 TB). Jūsu dators ir aprīkots ar karšu lasītāju, kas ir saderīgs ar SDHC vai SDXC.

### **Piezīme**

*SDXC atmiņas kartes ir iespējams lietot tikai SDXC saderīgā lasītājā; SD un SDHC kartes ir iespējams lietot abos tipos.*

### *Kartes izņemšana no atmiņas karšu lasītāja*

- 1.Noklikšķiniet uz bultiņas **Show hidden icons (Rādīt paslēptās ikonas)**, kas atrodas *paziņojumu apgabalā* (blakus pulkstenim).
- 2.Noklikšķiniet uz ikonas **Safely Remove Hardware (Droši noņemt aparatūru)**.
- 3.Noklikšķiniet uz **Eject SD Card (Izstumt SD karti)** (vai uz ierīces nosaukuma).
- 4.Pagaidiet līdz tiek parādīts ziņojums *Safe to Remove Hardware (Aparatūras noņemšana ir droša)*.
- 5.Izņemiet karti.

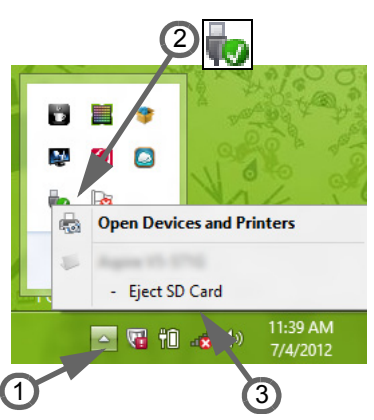

### **VIDEO UN AUDIO SAVIENOTĀJI**

Pievienojiet monitoru ar VGA vai DVI portu (atbalstītā savienojuma tips ir atkarīgs no jūsu datora konfigurācijas). Piemērotais kabelis parasti tiek iekļauts komplektā ar monitoru.

Izpildiet šīs instrukcijas, lai pievienotu monitoru savam datoram:

- 1.Pārbaudiet, vai dators ir izslēgts un monitora barošanas slēdzis ir izslēgts.
- 2.Piestipriniet video kabeli monitora portam uz datora. Nostipriniet kabeļa savienojumu ar dotajām skrūvēm.
- 3.Pievienojiet monitora barošanas kabeli un pievienojiet to pareizi iezemētai sienas kontaktligzdai.
- 4.Izpildiet visas uzstādīšanas instrukcijas monitora lietotāja rokasgrāmatā.
- 5.Ieslēdziet monitora barošanu un pēc tam ieslēdziet datoru.
- 6.Pārliecinieties, vai pašreizējā izšķirtspēja un atsvaidzināšanas frekvence nepārsniedz monitora specifikācijas. Ja nepieciešams, izmainiet displeja iestatījumus, kurus izmanto dators.

### **Piezīme**

*Lai piekļūtu displeja vadīklām, nospiediet Windows taustiņu ( ) + W, ievadiet "Displey" (Displejs) un pēc tam noklikšķiniet uz Display (Displejs).*

### *Austiņas un mikrofons*

Šie porti ļauj pievienot audio ierīces. Izmantojiet austiņu portu, lai pievienotu stereo austiņas vai skaļruņus. Pievienojot audio ierīci austiņu portam, tiek atspējoti iebūvētie skaļruņi. Izmantojiet mikrofona portu, lai pievienotu ārēju mikrofonu mono ierakstīšanai; pievienojot ārējo mikrofonu, tiek atspējots iebūvētais mikrofons.

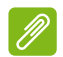

### **Piezīme**

*Dažiem datoriem ir viens kombinētais ports, kuram var pievienot viena kontakta austiņas ar iebūvētu mikrofonu. Šīs austiņas parasti izmanto ar viedtālruņiem.*

### **HDMI**

HDMI (augstas kvalitātes multivides interfeiss) ir augstas kvalitātes digitālo audio/video interfeiss. HDMI ļauj pievienot jebkuru saderīgu digitālo audio/video avotu, piemēram, datoru, televizora pierīci, DVD atskaņotāju un audio/video uztvērēju, pie savietojama digitālā audio un/vai video monitora, piemēram, digitālā televizora (DTV), ar vienu vadu.

Izmantojot vienu kabeli, var viegli nodrošināt kārtību, vienkāršu savienojumu un vislabāko skaņas un attēla kvalitāti.

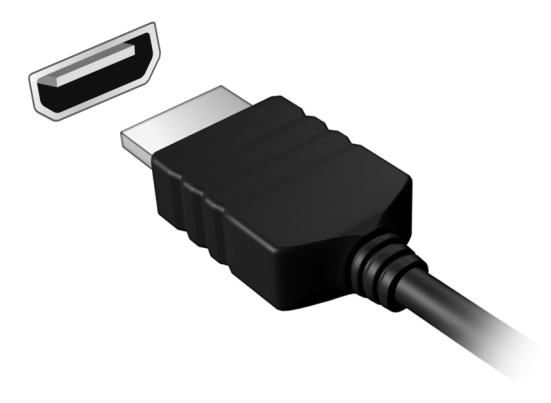

## **UNIVERSĀLĀ SERIĀLĀ KOPNE (USB)**

USB ports ir lielātruma ports, pie kura var pieslēgt USB papildierīces, papildu atmiņas (ārējos cietos diskus) vai jebkuras citas saderīgas ierīces.

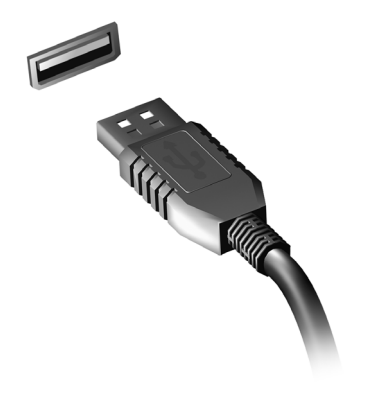

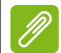

**Piezīme**

*Pašlaik Acer datoriem ir pieejami divi USB standarti: USB 2.0 (ātrdarbīgs USB) un USB 3.0 (SuperSpeed USB). Acer datoru USB 2.0 portu iekšpusē ir melna, bet USB 3.0 portu iekšpusē — zila mēlīte. Optimālas veiktspējas nolūkos USB 3.0 ierīces vienmēr jāpieslēdz USB 3.0 portiem. Ierīces atbalstīto standartu skatiet ierīces dokumentācijā.*

Izmantojot USB portu, var arī uzlādēt ierīces, piemēram, planšetdatorus un viedtālruņus. Daži USB 3.0 porti atbalsta ierīču uzlādi, kad dators ir Hibernācijas režīmā vai izslēgts. Turklāt varat izmantot USB centrmezglu, lai vairākas ierīces pieslēgtu pie viena USB porta.

### **Svarīgi**

**Noņemot USB atmiņas ierīci, ar peles labo pogu noklikšķiniet uz USB ikonas Windows uzdevumjoslā un atlasiet "Eject <device>" (Izstumt ierīci). lai operētājsistēma pirms ierīces noņemšanas apturētu tās izmantošanu. Pretējā gadījumā var izraisīt datu zudumus vai perifērās ierīces bojājumus.**

# **Vai jums ir jautājums?**

### **Šajā sadaļā:**

- Bieži uzdotie jautājumi
- Padomi par Windows 8.1 lietošanu
- Informācija par problēmu novēršanu
- Kā sevi pasargāt tiešsaistē
- Kur atrast Acer servisa centra kontaktinformāciju

### **BIEŽĀK UZDOTIE JAUTĀJUMI**

Turpmāk sniegts saraksts ar situācijām, kas var rasties datora lietošanas laikā. Katrai no tām norādīts vienkāršs risinājums.

*Barošana ir ieslēgta, taču dators nestartējas vai nesāknējas.*

Apskatiet barošanas indikatoru:

- Ja tas nedeg, datoram netiek pievadīta strāva. Pārbaudiet tālāk minēto:
	- Ja dators darbojas no akumulatora strāvas, iespējams, tam ir zems uzlādes līmenis un tas nespēj nodrošināt datora barošanu. Pievienojiet maiņstrāvas adapteru, lai atkārtoti uzlādētu akumulatoru.
	- Gādājiet, lai maiņstrāvas adapters būtu pienācīgi pievienots datoram un strāvas kontaktligzdai.
- Ja tas deg, pārbaudiet tālāk minēto:
	- Vai disks ir optiskajā diskdzinī? Izņemiet to un nospiediet <**Ctrl**> + <**Alt**> + <**Del**>, lai restartētu sistēmu.
	- Vai USB atmiņas ierīci (USB disku vai viedtālruni) esat pieslēdzis datoram? Atslēdziet to un nospiediet <**Ctrl**> + <**Alt**> + <**Del**>, lai restartētu sistēmu.

*Ekrānā nekas nav redzams.*

Datora barošanas pārvaldības sistēma automātiski izslēdz ekrāna gaismu, lai taupītu enerģiju. Nospiediet jebkuru taustiņu, lai atkal ieslēgtu displeju.

Ja, nospiežot taustiņu, displejs netiek atkal ieslēgts, pastāv trīs iespējamie problēmas cēloņi:

- Iespējams, ir pārāk zems spilgtuma līmenis. Nospiediet <**Fn**> + < > (palielināt), lai noregulētu spilgtuma līmeni.
- Iespējams, ka ārējais monitors iestatīts kā displeja ierīce. Nospiediet displeja pārslēgšanas ātro taustiņu <**Fn**> + <**F5**>, lai atkal iestatītu datora displeju.
- Ja mirgo barošanas gaismas diode, dators var būt miega vai hibernācijas režīmā. Nospiediet un atlaidiet barošanas pogu, lai atsāktu darbu.

#### *No datora nav dzirdama audio.*

Pārbaudiet tālāk minēto:

- Iespējams, ir izslēgta skaņa. Uzdevumjoslā apskatiet skaļuma vadības (skaļruņa) ikonu. Ja ikona ir pārsvītrota, noklikšķiniet uz tās un noņemiet atzīmi opcijai **Mute all** (Izslēgt visu skaņu).
- Iespējams, ir pārāk zems skaļuma līmenis. Uzdevumjoslā apskatiet skaļumu pēc skaļuma vadības (skaļruņa) ikonas. Skaļuma regulēšanai var izmantot arī skaļuma vadības pogas.
- Ja datora austiņu ligzdai ir pievienotas mikrofonaustiņas, austiņas vai ārējie skaļruņi, tad iekšējie skaļruņi tiek automātiski izslēgti.

#### *Vēlos izņemt optiskā diskdziņa paliktni, neieslēdzot barošanu.*

Optiskajam diskdzinim ir mehāniska diska izstumšanas atvere. Vienkārši ievietojiet atverē pildspalvu vai iztaisnotu papīra saspraudi un piespiediet, lai izstumtu paliktni.

#### *Nereaģē tastatūra.*

Mēģiniet datora USB portam pievienot ārējo tastatūru. Ja tā darbojas, sazinieties ar izplatītāju vai pilnvarotu servisa centru, jo pastāv iespēja, ka ir vaļīgs iekšējās tastatūras vads.

#### *Nedarbojas printeris.*

Pārbaudiet tālāk minēto:

- Pārliecinieties, vai printeris ir pievienots strāvas kontaktligzdai un tas ir ieslēgts.
- Pārliecinieties, vai printera kabelis pareizi savieno USB pieslēgvietu ar attiecīgo printera pieslēgvietu.

### *Vēlos atjaunot datora sākotnējos iestatījumus.*

### **Piezīme**

*ja lietojat daudzvalodu sistēmas versiju, tad operētājsistēma un valoda, ko izvēlēsieties, pirmoreiz ieslēdzot sistēmu, būs vienīgais piedāvātais izvēles variants turpmākajām atkopšanas darbībām.*

Šis atkopšanas process ļauj jums atjaunot C: disku ar sākotnējo, oriģinālo programmatūru, kas bija instalēta, kad iegādājāties savu datoru.

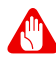

#### **Brīdinājums**

**Jūsu C: disks tiks pārformatēts un visi dati tiks dzēsti. Ir svarīgi pirms šīs opcijas izmantošanas dublēt visus datu failus.**

Pirms atjaunošanas operācijas, lūdzu, pārbaudiet BIOS iestatījumus.

- 1.Pārbaudiet, vai ir iespējota opcija **Acer disk-to-disk recovery** (Atkopšana no diska uz disku).
- 2.Pārbaudiet, vai iestatījumam **D2D Recovery** (D2D atkopšana) sadaļā **Main** (Galvenais) ir izvēlēta vērtība **Enabled** (Iespējots).
- 3.Izejiet no BIOS utilītas, saglabājot izmaiņas. Sistēma tiks atsāknēta.

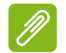

#### **Piezīme**

*Lai aktivizētu BIOS utilītu, nospiediet <F2>, kad sāknēšanas laikā redzams Acer logo.*

Detalizēta informācija par atkopšanas procesu: **[sk. Sist](#page-25-0)ēmas [atkopšana 26. lpp.](#page-25-0)**

### **Servisa pieprasīšana**

*Starptautiskā ceļotāju garantija (ITW)*

Jūsu datoram ir nodrošināta Starptautiskā ceļotāju garantija (ITW), kas sniedz jums drošību un miera sajūtu, celojot. Datora komplektācijā ir iekļauta ITW pase. Šī pase ietver visu nepieciešamo informāciju par ITW programmu. Šajā parocīgajā grāmatiņā ir sniegts pieejamo, pilnvaroto servisa centru saraksts. Rūpīgi iepazīstieties ar šo pasi.

Lai saņemtu palīdzību mūsu atbalsta centros, vienmēr glabājiet ITW pasi pa rokai, īpaši, ja ceļojat. ITW pasei pievienojiet savu pirkuma apliecinājumu.

Ja valstī, uz kuru ceļojat, nav Acer pilnvarota ITW servisa dienesta, joprojām varat sazināties ar mūsu birojiem citās pasaules valstīs. Lūdzu, apmeklējiet **www.acer.com**.

#### *Pirms zvanāt*

Lai saņemtu servisu tiešsaistē, pirms zvanāt korporācijai Acer, lūdzu, sagatavojiet tālākminēto informāciju un zvanot palieciet pie datora. Ar jūsu palīdzību mēs varam samazināt zvana ilgumu un atrisināt jūsu problēmu efektīvāk. Ja jūsu dators rāda kļūdu ziņojumus vai ja atskan pīkstieni, pierakstiet tos tādā veidā, kā tie redzami ekrānā (vai arī pīkstienu gadījumā to skaitu un secību).

Jāsniedz šāda informācija:

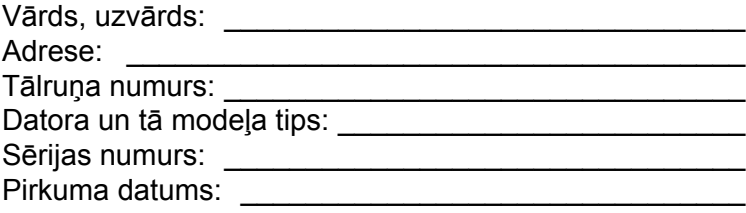

### **Padomi un norādījumi par Windows 8.1 lietošanu**

Mēs zinām, ka šī ir jauna operētājsistēma, pie kuras nedaudz jāpierod, tāpēc esam izveidojuši dažus ieteikumus, lai palīdzētu jums iesākt.

### **Kā var nokļūt pie** *Start (Sākt)***?**

Nospiediet Windows taustiņu; uzklikšķiniet uz Start pogas, kas atrodas darbvirsmas uzdevumjoslā; vai pārvietojiet kursoru uz ekrāna labās puses augšējo stūri un nospiediet **Start** viedpodu.

*Kur ir Start poga?*

Start poga parādīsies darbvirsmas uzdevumjoslā. Noklikšķinot uz tās atvērsies *Start*, kur jūs varat palaist aplikācijas.

*Kā es varu redzēt visas manas aplikācijas?*

Noklikšķiniet uz bultiņas ikonas, kas parādās zem *Start*, kad jūs pārvietojam kursoru.

*Vai es varu "Visu aplikāciju" skatu iestatīt kā noklusējumu* Start*?*

Jā, jūs varat, tikai veiciet norādītās darbības:

- 1.Dodieties uz darbvirsmu.
- 2.Nospiediet labo taustiņu uzdevumjoslā un izvēlieties **Properties** izvēlnē, kas atveras.
- 3.No **Navigācijas** cilnes, pārbaudiet *Automātiski parādīt aplikāciju skatu, kad nospiests uz Start*.

### Kas ir "Viedpogas"?

Viedpogas ļauj veikt noderīgas funkcijas, piemēram, satura koplietošanu, datora izslēgšanu vai iestatījumu maiņu.

*Kā piekļūt viedpogām?*

Pārvietojiet kursoru uz ekrāna labās puses augšējo stūri.
# **Vai es varu sāknēt tieši uz darbvirsmu?**

Jā, jūs varat, tikai veiciet norādītās darbības:

- 1.Dodieties uz darbvirsmu.
- 2.Nospiediet labo taustiņu uzdevumjoslā un izvēlieties **Properties** izvēlnē, kas atveras.
- 3.No **Navigācijas** cilnes, pārbaudiet *Doties uz darbvirsmu*.

# **Kā pārlēkt starp lietojumprogrammām?**

Pārvietojiet kursoru uz ekrāna kreisās puses stūri un noklikšķiniet uz aplikācijas sīktēlu, uz kuru jūs vēlaties doties.

# **Kā izslēgt datoru?**

Pārvelciet ekrāna labo malu uz iekšpusi, piesitiet pa **Settings (Iestatījumi)** > **Power (Barošana)** un atlasiet vēlamo darbību.

*Vai var izslēgt paziņojumus?*

Paziņojumus var izslēgt noteiktās stundās, lai dators varētu turpināt darbu, to netraucējot ar paziņojumiem.

- 1.Pārvietojiet kursoru uz ekrāna labās puses augšējo stūri un nospiediet **Settings (Iestatījumi)** > **Mainīt datora settings (iestatījumus)** > **Search & apps (Meklēšana un aplikācijas)** > **Notifications (Paziņojumi)**.
- 2.Slīdni *Quiet hours (Klusās stundas)* pārvietojiet uz **On (Ieslēgts)** un atlasiet laikus, kuros sākt un pārtraukt paziņojumu atspējošanu.

# **Kā atbloķēt datoru?**

Lai atbloķētu datoru, nospiediet atstarpes taustiņu un izvēlieties lietotāja konta ikonu, lai atbloķētu datoru. Ja kontam iestatīta parole, tā jāievada, lai turpinātu.

Noklikšķiniet un turiet *priekšskatījuma* ikonu, lai skatītu ievadītās rakstzīmes un pārliecinātos, vai parole ir pareiza.

*Vai var personalizēt bloķēšanas ekrānu?*

Bloķēšanas ekrānu var personalizēt ar atšķirīgu attēlu, lai palaistu attēlu slīdrādi vai ātri parādītu statusu un paziņojumus atbilstoši personīgajām vajadzībām.

Lai mainītu fonu, pārvelciet ekrāna labo malu uz iekšpusi un piesitiet pa **Settings (Iestatījumi)** > **Change PC settings (Mainīt datora iestatījumus)** > **PC & devices (Dators un ierīces)** > **Lock screen (Bloķēšanas ekrāns)**. Šeit var:

- atlasīt fona attēlu bloķēšanas ekrānam;
- ieslēgt vai izslēgt *Slide show (Slīdrāde)*;
- atlasīt bloķēšanas ekrāna lietojumprogrammas.

## *Kā iestatīt bloķēšanas ekrāna slīdrādi?*

- 1.Lai mainītu fonu, pārvelciet ekrāna labo malu uz iekšpusi un piesitiet pa **Settings (Iestatījumi)** > **Change PC settings (Mainīt datora iestatījumus)** > **PC & devices (Dators un ierīces)** > **Lock screen (Bloķēšanas ekrāns)**.
- 2.Pārvietojiet slīdni uz **On (Ieslēgts)** un atlasiet, vai slīdrāde jāatskaņo, kamēr dators darbojas ar akumulatora jaudu.
- 3.Piesitiet pa **Add a folder (Pievienot mapi)** un atveriet mapi, kuru vēlaties izmantot (pēc noklusējuma tiks atvērta mape *Pictures (Attēli)*). Piesitiet pa **Use this folder (Izmantot šo mapi)** > **OK (Labi)**.
- 4.Mapju sarakstu var redzēt sadaļā *Add a folder (Pievienot mapi)*. Atlasiet mapes nosaukumu un piesitiet pa **Remove (Noņemt)**, lai noņemtu mapi no bloķēšanas ekrāna slīdrādes.
- 5.Mainiet citus iestatījumus atbilstoši savām vajadzībām.

# **Kā personalizēt datoru?**

Varat personalizēt *Start (Sākt)* ar atšķirīgu fona attēlu vai sakārtojot elementus atbilstoši personīgajām vajadzībām.

Lai mainītu fonu, pārvelciet ekrāna labo malu uz iekšpusi un piesitiet pa **Settings (Iestatījumi)** > **Change PC settings (Mainīt datora iestatījumus)** > **Personalize (Personalizēt)**. Noklikšķiniet uz **sākuma ekrāna** lapas augšā un izvēlieties krāsu un attēlu.

# *Kā iestatīt modinātāju?*

Dators var darboties kā modinātājpulkstenis. Sāciet rakstīt "Alarms" (Modinātāji), lai meklētu lietojumprogrammu *Alarms (Modinātāji)*.

- 1.Iestatiet laiku, izmantojot slīdņus ekrāna kreisajā pusē.
- 2.Atlasiet AM (Priekšpusdiena) vai PM (Pēcpusdiena).
- 3.Izvēlieties, kurās dienās modinātājs jāizslēdz.
- 4.Atlasiet paziņojumu.
- 5.Saglabājiet modinātāju, noklikšķinot uz ikonas *Save (Saglabāt)* augšējā labajā stūrī.

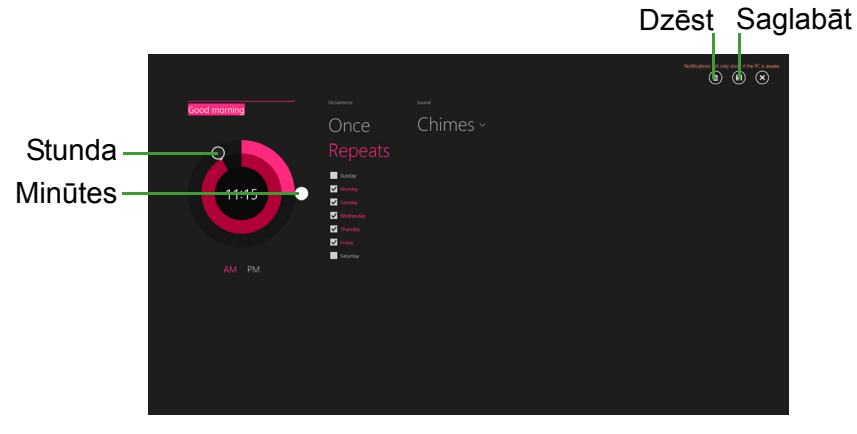

**Piezīme** *Modinātājs skan tikai tad, ja dators ir nomodā iestatītajā laikā.*

## *Kā pārvietot elementus?*

Ar labo taustiņu noklikšķiniet, lai to atlasītu, pēc tam velciet uz vietu ekrānā *Start (Sākt)*, kur vēlaties, lai tas parādās. Citi elementi tiks pārvietoti, lai elementu novietotu jaunajā vietā.

## *Vai elementus var sakārtot grupās?*

Jā. Noklikšķiniet ar labo taustiņu uz elementa, lai atlasītu to un atveriet Customize menu (Pielāgoto izvēlni). Virs nenosauktajām grupām būs redzama opcija *Name group (Nosaukuma grupa)*. Varat grupai(-ām) dot nosaukumu(-s) un sakārtot elementus grupās atbilstoši savām vajadzībām.

# *Vai elementus var padarīt lielākus vai mazākus?*

Noklikšķiniet ar labo taustiņu jebkur uz *Start*, lai atvērtu **Customize (Pielāgošanas)** menu (izvēlni), noklikšķiniet uz elementa (-iem), kuriem vēlaties mainīt izmēru un nospiediet **Resize (Mainīt izmēru)**. Atvērtajā izvēlnē atlasiet izmēru.

## *Kā aizvērt lietojumprogrammu?*

Pārvietojiet kursoru uz ekrāna augšējo daļu. Jūs redzēsiet kā tas mainās uz roku, noklikšķiniet un velciet roku uz leju, garām ekrāna pusei.

## *Vai var mainīt ekrāna izšķirtspēju?*

Pārvietojiet kursoru uz ekrāna labās puses stūri un noklikšķiniet **Search (Meklēšana)**, noklikšķiniet pa tekstlodziņu, lai atvērtu ekrāntastatūru, un sāciet ievadīt "Control Panel" (Vadības panelis), lai parādītu rezultātus, noklikšķiniet pa **Control Panel (Vadības panelis)** > **Adjust screen resolution (Pielāgot ekrāna izšķirtspēju)**.

# **Kur ir manas lietojumprogrammas?**

Pārvietojiet kursoru uz ekrāna augšējās puses stūri un noklikšķiet **Search (Meklēt)**, sāciet rakstīt aplikācijas, kuru jūs vēlaties atvērt, nosaukumu. Rezultāti tiks parādīti ekrāna labajā pusē.

*Kā var novietot lietojumprogrammu pie Sākt?*

Ja esat sadaļā *All apps (Visas lietojumprogrammas)* un vēlaties lietojumprogrammu novietot pie *Start (Sākt)*, noklikšķiniet labo taustiņu uz elementa, lai to izvēlētos un atveriet *Customize (Pielāgošanas)* menu (izvēlni). Noklikšķiniet **Pin to Start (Piespraust sākuma izvēlnei)** no izvēlnes, kas parādās ekrāna apakšā.

## *Kā noņemt elementu no izvēlnes Start (Sākt)?*

Noklikšķiniet ar labo taustiņu uz elementa, lai atlasītu to un atveriet *Customize (Pielāgot)* menu (izvēlni). Noklikšķiniet uz elementu(-iem), ko vēlaties noņemt, un izvēlnē, kas tiek atvērta ekrāna apakšā, noklikšķiniet uz **Unpin from Start (Noņemt no sākuma izvēlnes)**.

#### *Kā var novietot lietojumprogrammu uzdevumjoslā?*

Ja esat sadaļā *All apps (Visas lietojumprogrammas)* un vēlaties, lai aplikācija pārādās uzdevumjoslā, noklikšķiniet labo taustiņu uz elementa, lai to izvēlētos un atveriet *Customize (Pielāgošanas)* menu (izvēlni). Izvēlieties **Pin to taskbar (Piespraust pie uzdevumjoslas)**.

#### *Kā instalēt lietojumprogrammas?*

Varat lejuplādēt Windows Store lietojumprogrammas no *veikala*. Lai nopirktu un lejuplādētu lietojumprogrammas no *veikala*, nepieciešams Microsoft ID.

*Es nevaru atrast lietojumprogrammas, piemēram, Notepad un Paint. Kur tās ir?*

Pārvietojiet kursoru uz ekrāna augšējās puses stūri un noklikšķiet **Search (Meklēt)**, sāciet rakstīt aplikācijas, kuru jūs vēlaties atvērt, nosaukumu. Vai arī atveriet *All apps (Visas lietojumprogrammas)* un ritiniet līdz Windows Accessories (Windows piederumi), lai skatītu mantoto programmu sarakstu.

*Vai vienlaikus var izmantot vairāk nekā vienu lietojumprogrammu?*

- 1.Noklikšķiniet uz elementa, lai lietojumprogrammu atvērtu ekrānā *Start (Sākt)*.
- 2.Atgriezieties ekrānā *Start (Sākt)* un atkārtojiet procesu.
- 3.Pārslaukiet pa labi no ekrāna kreisās malas, lai parādītu pēdējo atvērto lietojumprogrammu.
- 4.Pārslaukiet pa labi no ekrāna kreisās malas, līdz redzat kolonnu sadalītāju, lai abas lietojumprogrammas parādītu vienlaicīgi. Vienlaicīgi var parādīt līdz trim lietojumprogrammām trīs kolonnās.

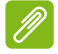

#### **Piezīme**

*Šī funkcija ir ierobežota tikai ierīcēm, kuru ekrāna izšķirtspēja pārsniedz 1366 x 768 pikseļus.*

#### *Vai vispirms var parādīt darbvirsmas lietojumprogrammas?*

Jā, jūs varat, tikai veiciet norādītās darbības:

- 1.Dodieties uz darbvirsmu.
- 2.Nospiediet labo taustiņu uzdevumjoslā un izvēlieties **Properties** izvēlnē, kas atveras.
- 3.Cilnē **Navigation (Navigācija)** atzīmējiet opciju *List desktop apps first in the Apps view when it's sorted by category (Lietojumprogrammu skatā, ja tas ir kārtots pēc kategorijas, vispirms rādīt darbvirsmas lietojumprogrammas).*

# **Kas ir Microsoft ID (konts)?**

Microsoft konts ir e-pasta adrese un parole, ko lietojat, lai pierakstītos Windows. Varat lietot jebkuru e-pasta adresi, tomēr labāk izvēlēties to, kuru jau lietojat, lai sazinātos ar draugiem un pierakstītos mīļākajās tīmekļa vietnēs. Pierakstoties savā datorā ar Microsoft kontu, jūs savu datoru savienojat ar cilvēkiem, failiem un ierīcēm, kas jums ir svarīgas.

#### *Vai man tas ir nepieciešams?*

Jums nav nepieciešams Microsoft ID, lai lietotu Windows 8, bet tas atvieglo dzīvi, jo jūs varat sinhronizēt datus dažādās iekārtās, kurās pierakstāties, izmantojot Microsoft ID.

*Kā to var iegūt?*

Ja esat jau instalējis Windows 8.1 un neesat pierakstījies ar Microsoft kontu vai jums nav Microsoft konta un vēlaties to iegūt, pārvietojiet kursoru uz ekrāna labās puses augšējo stūri, un noklikšķiniet uz **Settings (Iestatījumi)** > **Change PC settings (Mainīt datora iestatījumus)** > **Accounts (Konti)** > **Connect to a Microsoft account (Savienot ar Microsoft kontu)** un izpildiet ekrānā redzamos norādījumus.

# **Kā var pievienot izlasi pārlūkprogrammā Internet Explorer?**

Pārlūkprogrammai Internet Explorer 10 nav tradicionālās izlases, bet tā vietā jūs varat piespraust īsinājumikonas pie *Start (Sākt)*. Pēc lapas atvēršanas pārvelciet augšup no ekrāna apakšmalas, lai atvērtu izvēlni ekrāna apakšā. Noklikšķiniet uz **Pin to Start (Piespraust pie Sākt)**.

# **Kā pārbaudīt Windows atjauninājumus?**

Lai mainītu fonu, pārvelciet ekrāna labo malu uz iekšpusi un piesitiet pa **Settings (Iestatījumi)** > **Change PC settings (Mainīt datora iestatījumus)** > **PC & devices (Dators un ierīces)** > **Windows Update (Windows atjaunināšana)**. Noklikšķiniet **Pārbaudīt tagad**.

# **Kur var saņemt papildinformāciju?**

Lai iegūtu papildinformāciju, lūdzu, apmeklējiet šīs lapas:

- Windows 8 un 8.1 apmācības: **www.acer.com/windows8-tutorial**
- Biežāk uzdotie atbalsta jautājumi: **support.acer.com**

# **Problēmu novēršana**

Šajā nodaļā aprakstīts, kā risināt standarta sistēmas problēmas. Problēmas gadījumā pirms tehniskā speciālista izsaukšanas izlasiet šo sadaļu. Nopietnāku problēmu risināšanai nepieciešams atvērt datoru. Nemēģiniet atvērt datoru pats; sazinieties ar izplatītāju vai pilnvarotu servisa centru, lai saņemtu palīdzību.

# **Padomi problēmu novēršanai**

Šis dators izmanto uzlabotu tehnoloģiju, kas rāda ekrānā kļūdas ziņojumu atskaites, lai palīdzētu risināt problēmas.

Ja sistēma uzrāda kļūdas ziņojumu vai konstatējat kļūdas simptomu, skatiet sadaļu "Kļūdu ziņojumi" tālāk. Ja problēmu nevar atrisināt, sazinieties ar izplatītāju. **Sk. Kļūdu ziņ[ojumi 80. lpp.](#page-79-0)**

# <span id="page-79-0"></span>**Kļūdu ziņojumi**

Ja saņemat kļūdas ziņojumu, pierakstiet to un veiciet problēmas novēršanai nepieciešamās darbības. Šajā tabulā alfabētiskā secībā ir norādīti kļūdu ziņojumi kopā ar ieteicamajām darbībām.

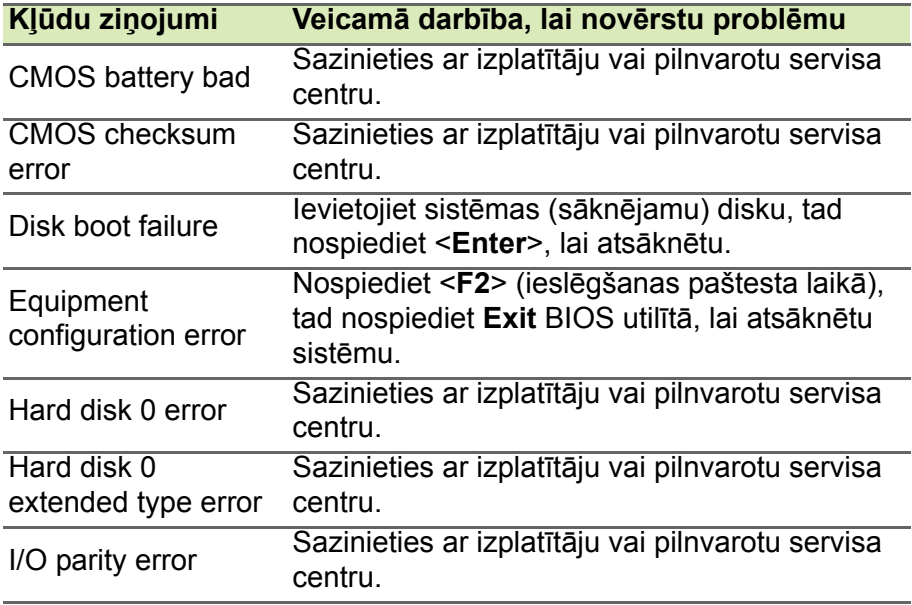

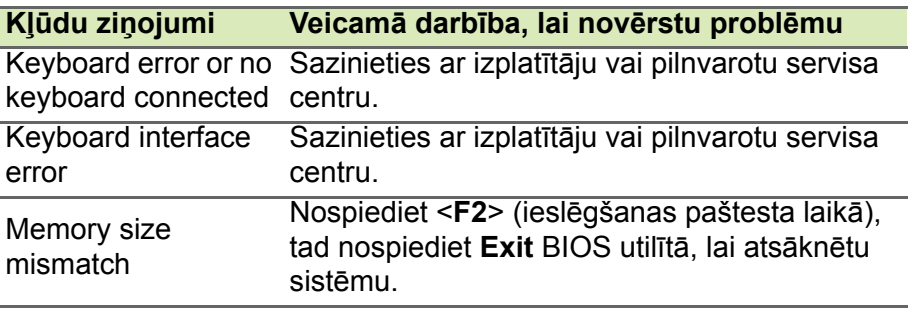

Ja pēc problēmu novēršanas pasākumiem problēma joprojām rodas, lūdzu, sazinieties ar izplatītāju vai pilnvarotu servisa centru, lai iegūtu palīdzību.

# **INTERNETA UN TIEŠSAISTES DROŠĪBA**

# **Pirmie soļi tīmeklī**

# **Jūsu datora aizsardzība**

Jūsu datora aizsargāšana no vīrusiem un uzbrukumiem ar interneta starpniecību ir ļoti svarīga (**sk. Drošī[ba 86. lpp.](#page-85-0)**). Pirmoreiz ieslēdzot datoru, jums tiek piedāvāta visaptveroša interneta drošības programma. Ir ieteicams aktivizēt šo aizsardzību, tiklīdz iespējams; noteikti pirms savienojuma izveidošanas ar internetu.

# **Interneta pakalpojumu sniedzēja izvēle**

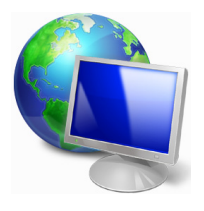

Interneta izmantošana ir kļuvusi par neatņemamu ikdienas datora izmantošanas sastāvdaļu. Tikai dažos soļos jūs varat piekļūt plašai zinību un saziņas līdzekļu kolekcijai. Lai veiktu šos soļus, vispirms izvēlieties *interneta pakalpojumu sniedzēju* (ISP), kas nodrošina savienojumu starp jūsu datoru un internetu. Ir ieteicams iepazīties ar visiem jūsu apgabalā

pieejamajiem ISP, neaizmirstot aprunāties ar draugiem un ģimeni par viņu pieredzi un pārbaudīt atsauksmes un klientu ieteikumus. Jūsu izvēlētais ISP sniegs instrukcijas par pieslēgšanos internetam (var būt nepieciešama papildu programmatūra vai īpaša kaste, kas tiek savienota ar jūsu tālruņa līniju).

#### *Savienojumu tipi*

Atkarībā no jūsu datora modeļa, atrašanās vietas un komunikācijas vajadzībām pastāv vairāki veidi, kā izveidot interneta savienojumu.

#### *Iezvane*

Daži datori ir aprīkoti ar tālruņa iezvanes (modema) savienotāju. Tas ļauj jums izveidot interneta savienojumu, izmantojot savu tālruņa līniju. Ar iezvanes savienojumu nav iespējams vienlaikus izmantot modemu un tālruni uz vienas tālruņa līnijas. Šāda tipa savienojums ir ieteicams tikai tādā gadījumā, ja interneta lietošana ir ierobežota, jo savienojuma ātrums ir zems un par savienojuma laiku parasti ir jāmaksā par stundu.

## *DSL (piem., ADSL)*

DSL (ciparu abonentlīnija) ir pastāvīgs savienojums, kas izmanto tālruņa līniju. Tā kā DSL un tālrunis neizmanto tās pašas frekvences, ir iespējams izmantot tālruni vienlaikus ar interneta savienojumu (šim nolūkam uz katras tālruņa ligzdas ir nepieciešams mikrofiltrs, lai izvairītos no traucējumiem). Lai varētu pieslēgt DSL, jums ir jāatrodas ar DSL aprīkotas tālruņu centrāles tuvumā (šis pakalpojums dažreiz nav pieejams lauku apgabalos). Savienojuma ātrums atšķiras atkarībā no jūsu atrašanās vietas, bet kopumā DSL nodrošina ļoti ātru un uzticamu interneta savienojumu. Tā kā savienojums ir pastāvīgs, par to parasti tiek prasīta fiksēts ikmēneša maksājums.

#### **Piezīme**

*DSL savienojumam ir nepieciešams atbilstošs modems. Modemu parasti nodrošina ISP, kad tiek veikta reģistrācija. Daudzi modemi ir aprīkoti ar maršrutētāju, kas nodrošina piekļuvi tīklam un Wi-Fi.*

#### *Kabelis*

Kabeļsavienojums nodrošina ātru un pastāvīgu interneta pieslēgumu ar kabeļtelevīzijas līniju. Šis pakalpojums parasti ir pieejams lielās pilsētās. Jūs varat izmantot savu tālruni un skatīties kabeļtelevīziju vienlaikus ar interneta savienojumu.

# *3G (WWAN jeb bezvadu teritoriālais tīkls)*

3G savienojums ļauj jums izmantot mobilo sakaru tīklus (tādus, ko izmanto mobilais tālrunis), lai izveidotu interneta savienojumu ārpus mājām. SIM kartes ligzda var būt iebūvēta jūsu datorā, vai tai var būt nepieciešama atsevišķa ierīce, piemēram, USB modems vai pat attiecīgi aprīkots mobilais tālrunis.

# **Piezīme**

*Ja jūsu dators ir aprīkots ar SIM kartes slotu, ir nepieciešama saderīga SIM karte un līgums ar mobilo pakalpojumu sniedzēju. Pirms 3G funkciju izmantošanas konsultējieties ar savu pakalpojumu sniedzēju, lai noskaidrotu, vai tiks prasīta papildu samaksa, it īpaši viesabonēšanas samaksa.*

# **Tīkla savienojumi**

LAN (lokālais tīkls) ir datoru grupa (piemēram, biroja ēkā vai mājās), kas izmanto kopīgu sakaru līniju un resursus. Uzstādot tīklu, ir iespējams koplietot failus, papildierīces (piemēram, printeri) un interneta savienojumu. Ir iespējams uzstādīt lokālo tīklu, izmantojot vadu tehnoloģijas (piemēram, Ethernet) vai bezvadu tehnoloģijas (piemēram, Wi-Fi vai Bluetooth).

# *Bezvadu tīkli*

Bezvadu LAN vai WLAN ir bezvadu lokālais tīkls, kas var sasaistīt divus vai vairākus datorus, neizmantojot vadus. Bezvadu tīkla uzstādīšana ir viegla un tas lauj jums koplietot failus, papildierīces un interneta savienojumu.

# *Kādas ir bezvadu tīkla priekšrocības?*

## *Mobilitāte*

Bezvadu LAN sistēmas ļauj jums un citiem jūsu mājas tīkla lietotājiem kopīgi piekļūt failiem un ierīcēm, kas ir savienotas ar tīklu, piemēram, printeriem vai skeneriem.

Jūs varat arī koplietot interneta savienojumu ar citiem datoriem savās mājās.

## *Uzstādīšanas ātrums un vienkāršība*

Bezvadu LAN sistēmas uzstādīšana var būt ātra un viegla, un nav nepieciešams izvilkt kabeļus gar sienām un griestiem.

# *Bezvadu LAN komponenti*

Lai varētu mājās uzstādīt savu bezvadu tīklu, ir nepieciešami šādi komponenti:

# *Piekļuves punkts (maršrutētājs)*

Piekļuves punkti (maršrutētāji) ir divvirzienu raiduztvērēji, kas apraida datus apkārtējā vidē. Piekļuves punkti darbojas kā starpnieks starp vadu un bezvadu tīklu. Maršrutētājiem lielākoties ir iebūvēts DSL modems, kas ļaus piekļūt lielātruma DSL interneta savienojumam. Jūsu izvēlētais interneta pakalpojumu sniedzējs parasti piedāvā modemu/maršrutētāju kopā ar savu pakalpojumu abonēšanu. Rūpīgi izlasiet jūsu piekļuves punktam/maršrutētājam pievienoto dokumentāciju, lai saņemtu detalizētas uzstādīšanas instrukcijas.

# *Tīkla kabelis (RJ45)*

Tīkla kabelis (saukts arī par RJ45 kabeli) tiek izmantots resursdatora savienošanai ar piekļuves punktu (skatīt zemāk doto attēlu); šāda tipa kabeli ir arī iespējams izmantot, lai savienotu papildierīces ar piekļuves punktu.

# *Bezvadu adapteris*

Parasti jūsu datorā jau ir instalēts iebūvēts bezvadu adapteris. ((e)) Poga vai vadīklas Windows vidē ļauj aktivizēt un deaktivizēt adapteri.

## *Strādājoša tīkla diagramma*

- 1.Piekļuves punkts/maršrutētājs
- 2.Darbvirsmas dators
- 3.Modems
- 4.Printeris
- 5.Portatīvais dators
- 6.PDA/viedtālrunis
- 7.Tīkla kabeļi (RJ45)

# *Bezvadu tīkla savienojuma ieslēgšana/izslēgšana*

Lielākoties datori ir aprīkoti ar Wi-Fi pogu, kas ieslēdz vai izslēdz tīkla savienojumu. Ja jūsu datoram ir bezvadu piekļuve, taču tas nav aprīkots ar *sakaru* pogu, jūs varat izmantot tīkla pārvaldības opcijas, lai ieslēgtu vai izslēgtu savu bezvadu tīklu vai kontrolētu, kas tīklā tiek koplietots. Nospiediet Windows taustiņu  $(11) + W$ , ievadiet "HomeGroup" (Mājas grupa) un pēc tam noklikšķiniet uz **HomeGroup (Mājas grupa)**.

# **Brīdinājums**

**Bezvadu ierīču izmantošana, lidojot lidmašīnā, ir aizliegta. Pirms iekāpšanas lidmašīnā izslēdziet visas ierīces; tās var būt bīstamas lidmašīnas darbībai, pārtraukt sakarus un var pat būt pretlikumīgas.**

# **Pārlūkojiet tīmekli.**

Lai pārlūkotu internetu, ir nepieciešama programma, ko sauc par interneta pārlūku. *Internet Explorer* nodrošina vieglu un drošu tīmekļa pārlūkošanas pieredzi. Tikko kā esat instalējis savu interneta savienojumu un savienojums ir izveidots, noklikšķiniet uz Internet Explorer elementa, kas atrodas uz Windows darbvirsmas, un paceliet savu interneta pieredzi jaunā līmenī!

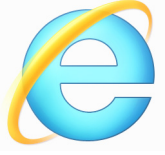

## *Acer tīmekļa vietne*

Kādēļ gan sākumā neapmeklēt mūsu tīmekļa vietni www.acer.com.

Acer ir apņēmies sniegt jums pastāvīgu personalizētu atbalstu. Apmeklējiet mūsu *atbalsta* sadaļu, lai saņemtu palīdzību, kas ir pielāgota jūsu vajadzībām.

**www.acer.com** ir jūsu portāls uz tiešsaistes aktivitāšu un pakalpojumu pasauli: apmeklējiet mūs regulāri, lai saņemtu jaunāko informāciju un lejupielādes.

# <span id="page-85-0"></span>**Drošība**

Jūs droši vien labprāt vēlētos izpētīt visu, ko internets piedāvā. Lai gādātu par drošību tiešsaistē, Acer datorā ir sākotnēji instalēta McAfee Internet Security Suite.

McAfee Internet Security Suite klusi darbojas fonā, lai bloķētu mūsdienu sarežģītos draudus un aizsargātu jūsu identitāti, kamēr jūs iepērkaties, veicat bankas darbības vai tiešsaistes pārlūkošanu.

McAfee Internet Security Suite bloķē tiešsaistes identitātes zādzību, konstatē un iznīcina spiegprogrammatūru, izdzēš vīrusus un interneta tārpus, aizsargā pret hakeriem.

## *Definīcijas*

## *Kas ir vīruss?*

Ļaunprātīga programmatūra, ko parasti sauc par vīrusiem, ir programmas, kas ir projektētas, lai inficētu un sabojātu datorus. Lielākoties vīrusi tiek pārsūtīti ar interneta starpniecību, e-pastiem vai ļaunprātīgām tīmekļa vietnēm. Parasts vīruss sevi nokopē un nemanāmi nodod kopiju tālāk vairākiem datoriem. Citi traucējumu veidi, piemēram, Trojas zirgi, tārpi vai surogātpasts, var inficēt jūsu datoru dažādos veidos, aizņemot resursus vai nosprostojot tīklu.

# **Piezīme**

*Acer garantē, ka jūsu dators iegādes laikā bija 100% bez vīrusiem, un nesedz vīrusu izraisītus bojājumus.*

## *Kas ir spiegprogrammatūra?*

Spiegprogrammatūra apzīmē nevēlamas programmas, kas tiek lejupielādētas jūsu datorā interneta savienojuma laikā, bieži vien jums par to nezinot. Kad tā ir inficējusi jūsu datoru, tā var pētīt jūsu pārlūkošanas aktivitāti, ievākt personīgo informāciju, izraisīt uznirstošo logu parādīšanos vai pat izmainīt jūsu datora konfigurāciju. Spiegprogrammatūra patērē jūsu datora resursus; tā var palēnināt interneta savienojumu vai visu datorsistēmu un pat izraisīt avārijas.

Spiegprogrammatūru dažreiz izmanto negodīgi uzņēmumi, lai uzraudzītu un izsekotu vietnes, kuras jūs apmeklējat internetā, lai noteiktu jūsu tīmekļa pārlūkošanas paradumus un uz ekrāna rādītu pielāgotas uznirstošās reklāmas. Taču dažu veidu spiegprogrammatūra iet tālāk par vienkāršu izsekošanu un patiešām uzrauga taustiņu piespiešanu un uztver paroles, tādējādi radot nopietnu drošības risku.

# *Kas ir ļaunprogrammatūra?*

Ļaunprātīga programmatūra jeb *ļaunprogrammatūra* ir programmatūra, kas ir projektēta, lai tīši kaitētu jūsu datoram. Piemēram, vīrusi, tārpi un Trojas zirgi ir ļaunprātīga programmatūra. Lai palīdzētu aizsargāt savu datoru pret ļaunprogrammatūru, nodrošiniet visjaunākās pretvīrusu un ļaunprogrammatūras novēršanas programmatūras izmantošanu.

### *Kas ir personīgais ugunsmūris?*

Personīgais ugunsmūris ir programmatūra, kas ir projektēta, lai nepieļautu neatļautu piekļuvi privātam tīklam vai no tā. Tā darbojas kā vairogs, lai aizsargātu jūsu interneta savienojumu no nevēlamiem savienojumiem, no kuriem daži var mēģināt pārņemt vadību jūsu datorā, lai instalētu vai izplatītu tālāk vīrusus vai ļaunprātīgas programmas. Katrs savienojums ar jūsu datoru tiek uzraudzīts programmas, kas mēģina saņemt informāciju bez jūsu atļaujas, tiek pamanītas un ugunsmūris parāda brīdinājumu. Pēc tam jūs varat izlemt, vai ļausiet izveidot savienojumu; ja savienojums ir ar programmu, kuru jūs pašreiz izmantojat, tad parasti jūs to gribēsiet atļaut (piemēram, spēle, kas izveido savienojumu ar daudzspēlētāju serveri, vai enciklopēdija, kas veic satura atjaunināšanu).

## *Kā aizsargāt savu datoru*

Kibernoziegumu novēršana var būt vienkārša - bruņojoties ar tehnisku padomu un veselo saprātu, ir iespējams izvairīties no daudziem uzbrukumiem. Parasti tiešsaistes noziedznieki mēģina tikt pie savas naudas, cik ātri un vienkārši vien iespējams. Jo grūtāku jūs darīsiet viņu darbu, jo lielāka iespēja, ka viņi jūs liks mierā un meklēs kādu vieglāku mērķi. Tālāk dotie padomi sniedz pamata informāciju, kā iespējams novērst krāpšanu tiešsaistē.

#### *Uzlabojiet sava datora stāvokli ar jaunākajiem ielāpiem un atjauninājumiem.*

Viens no labākajiem veidiem, kā neļaut uzbrucējiem piekļūt jūsu datoram, ir uzlikt ielāpus un citus programmatūras labojumus, kad tiek kļūst pieejami. Regulāri atjauninot savu datoru, jūs neļaujat uzbrucējiem izmantot programmatūras trūkumus (ievainojamības), kas pretējā gadījumā varētu tikt izmantoti, lai ielauztos jūsu sistēmā.

Kaut gan datora atjaunināšana neaizsargās jūs no visiem uzbrukumiem, tā ļoti apgrūtina hakeru spēju piekļūt jūsu sistēmai, pilnībā bloķē daudzus vienkāršus un automatizētus uzbrukumus un var būt pietiekama, lai atturētu mazāk apņēmīgus uzbrucējus, liekot tiem atmest ar roku un meklēt mazāk aizsargātu datoru citur.

Jaunākas Microsoft Windows versijas un citu populāru programmatūru ir iespējams konfigurēt automātiskai atjauninājumu lejupielādēšanai un uzlikšanai, lai jums nebūtu jāatceras pārbaudīt jaunāko programmatūru. Automātiskās atjaunināšanas funkciju izmantošana savā programmatūrā ir lielisks sākums savas drošības nodrošināšanai tiešsaistē.

#### *Aizsargājiet savu datoru ar drošības programmatūru*

Pamata drošībai tiešsaistē ir nepieciešama vairāku tipu drošības programmatūra. Drošības programmatūras pamats ietver ugunsmūri un pretvīrusu programmas. Ugunsmūris parasti ir jūsu datora pirmā aizsardzības līnija - tas kontrolē, kurš un kas var tiešsaistē sazināties ar jūsu datoru. Par ugunsmūri var domāt kā "policistu", kas uzrauga visus datus, kas mēģina ieplūst un izplūst no jūsu datora internetā, atlaujot sakarus, par kuriem tas zina, ka tie ir droši, un blokējot "sliktu" satiksmi, piemēram, uzbrukumus, no jūsu datora sasniegšanas.

Nākamā aizsardzības līnija bieži vien ir jūsu pretvīrusu programmatūra, kas uzrauga visas tiešsaistes aktivitātes, piemēram, e-pasta ziņojumus un tīmekļa pārlūkošanu, un aizsargā personu no vīrusiem, tārpiem, Trojas zirgiem un citu veidu ļaunprātīgām programmām. Jūsu pretvīrusu un spiegprogrammatūras novēršanas programmatūru ir ieteicams konfigurēt, lai tā atjauninātos pati katru reizi, kad tiek izveidots savienojums ar internetu.

Integrēti drošības komplekti, piemēram, McAfee Internet Security Suite, kurā ir apvienots ugunsmūris, pretvīruss, spiegprogrammatūras novēršana un citas funkcijas, piemēram, surogātpasta novēršana un vecāku kontrole, ir kļuvuši populāri, jo tie piedāvā visu aizsardzībai tiešsaistē nepieciešamo drošības programmatūru vienā pakotnē. Daudzi cilvēki uzskata visaptveroša drošības komplekta izmantošanu par pievilcīgu alternatīvu vairāku atšķirīgu drošības programmatūru instalēšanai, konfigurēšanai un atjaunināšanai.

Pilna McAfee Internet Security Suite versija ir sākotnēji instalēta jūsu Acer sistēmā. Tā ietver aizsardzības atjauninājumu bezmaksas izmēģinājuma abonēšanu. Noteikti to aktivizējiet.

#### *Izvēlieties stipras paroles un turiet tās drošā vietā*

Šodien internetā paroles ir dzīves fakts; mēs tās izmantojam visur, sākot ar ziedu pasūtīšanu un bankas darbībām tiešsaistē un beidzot ar pieteikšanos mūsu iecienītākajā aviokompānijas tīmekļa vietnē, lai redzētu, cik kilometrus esam iekrājuši. Dotie padomi var palīdzēt darīt drošāku jūsu pieredzi tiešsaistē:

- Grūti atminamas paroles izvēlēšana ir pirmais solis, lai turētu jūsu paroles drošībā un neļautu tām nokļūt nepareizajās rokās. Stipras paroles sastāv no astoņām vai vairāk rakstzīmēm, un tajās ir izmantota burtu, skaitļu un simbolu kombinācija (piemēram, # \$ % ! ?). Neizmantojiet šīs frāzes par savu paroli: savu pieteikšanās vārdu, visu, kas ir balstīts uz jūsu personas datiem, piemēram, jūsu uzvārdu, un vārdiem, kurus var atrast vārdnīcā, it īpaši vārdu "parole". Mēģiniet izvēlēties īpaši stipras, unikālas paroles, lai aizsargātu tādas aktivitātes kā bankas darbības tiešsaistē.
- Glabājiet savas paroles drošā vietā un centieties neizmantot vienu un to pašu paroli visiem pakalpojumiem, kurus izmantojat tiešsaistē.
- Regulāri mainiet paroles; vismaz reizi 90 dienās. Tādējādi var ierobežot kaitējumu, ko izraisījis kāds, kas jau ir ieguvis piekļuvi jūsu kontam. Ja pamanāt kaut ko aizdomīgu kādā no saviem tiešsaistes kontiem, paroles maiņa ir viens no pirmajiem soļiem, ko varat veikt.

#### *Aizsargājiet savu personas informāciju*

Esiet uzmanīgs, tiešsaistē norādot savu personas informāciju, piemēram, savu vārdu, mājas adresi, tālruņa numuru un e-pasta adresi. Lai izmantotu daudzus tiešsaistes pakalpojumus, jums neizbēgami būs jānorāda personas informācija, lai veiktu norēķinus un nopirktu preču piegādi. Tā kā personas informācijas neizpaušana reti ir iespējama, dotajā sarakstā ir daži padomi, kā tiešsaistē droši norādīt personas informāciju:

- **Uzmanieties no viltus e-pasta ziņojumiem.** Pazīmes, kas var norādīt, ka ziņojums ir krāpniecisks, ietver pārrakstīšanos, sliktu gramatiku, dīvainu formulējumu, tīmekļa adreses ar savādiem paplašinājumiem, tīmekļa adreses, kas sastāv no skaitļiem vārdu vietā, un jebko citu neparastu. Turklāt pikšķerēšanas ziņojumos bieži vien ir teikts, ka jums jārīkojas ātri, lai saglabātu savu kontu, atjauninātu savu drošību, vai jūs tiekat aicināts nekavējoties sniegt informāciju vai arī notiks kaut kas slikts. Neuzķerieties uz āķa.
- **Neatbildiet uz e-pasta ziņojumiem, kuros prasīta personas informācija.** Likumīgi uzņēmumi neizmantos e-pasta ziņojumus, lai vaicātu jūsu personas informāciju. Šaubu gadījumā sazinieties ar uzņēmumu pa tālruni vai ierakstot uzņēmuma tīmekļa adresi savā tīmekļa pārlūkprogrammā. Neklikšķiniet uz saitēm šajos ziņojumos, jo tās var norādīt uz krāpnieciskām, ļaunprātīgām tīmekļa vietnēm.
- **Netuvojieties krāpnieciskām tīmekļa vietnēm, kas paredzētas personas informācijas zagšanai.** Apmeklējot tīmekļa vietni, ierakstiet adresi (URL) tieši tīmekļa pārlūkā, nevis atverot e-pastā vai tūlītējā ziņojumā iekļautu saitei. Krāpnieki bieži vien vilto šīs saites, lai tās izskatītos ticamas.

Iepirkšanās, bankas vai jebkurai citai tīmekļa vietnei, kas satur jutīgu informāciju, pēc burtiem "http" ir jābūt "s" (t.i., *https:// www.yourbank.com*, nevis *http://www.yourbank.com*). "s" nozīmē drošību un tam ir jāparādās, esot zonā, kur no jums tiek prasīts pieteikties vai norādīt citus jutīgus datus. Vēl viena pazīme, kas liecina, ka savienojums ir drošs, ir neliela atslēgas ikona tīmekļa apakšā (parasti labajā stūrī).

- **Pievērsiet uzmanību konfidencialitātes politikai tīmekļa vietnēs un programmatūrā.** Ir svarīgi saprast, kā organizācija varētu ievākt un izmantot jūsu personas informāciju, pirms tā tiek norādīta.
- **Sargājiet savu e-pasta adresi.** Surogātpasta sūtītāji un pikšķerētāji dažreiz sūta miljoniem ziņojumu uz e-pasta adresēm, kas var vai nevar pastāvēt, cerībā atrast potenciālu upuri. Atbildot uz šiem ziņojumiem vai pat lejupielādējot attēlus, tiek nodrošināta jūsu pievienošana viņu sarakstiem, lai nākotnē saņemtu vairāk tādu pašu ziņojumu. Tāpat arī uzmanieties izlikt savu e-pasta adresi tiešsaistē diskusiju grupās, blogos vai tiešsaistes kopienās.

# *Piedāvājumi tiešsaistē, kas izskatās pārāk labi, lai būtu patiesi, parasti tādi ir*

Vecais teiciens "par visu ir jāmaksā" ir patiess arī šodien. It kā "bezmaksas" programmatūra, piemēram, ekrānsaudzētāji vai smaidiņi, ieguldījumu noslēpumi, kas noteikti nesīs jums milzu bagātības, un konkursi, kuros jūs pārsteidzošā kārtā esat uzvarējis bez piedalīšanās, ir tie vilinošie āķi, kurus izmanto uzņēmumi, lai pievērstu jūsu uzmanību.

Kaut gan jūs tieši nemaksājat par programmatūru vai pakalpojumu ar naudu, jūsu prasītā bezmaksas programmatūra vai pakalpojums var nākt komplektā ar reklamēšanas programmatūru ("reklāmprogrammatūru"), kas izseko jūsu uzvedību un parāda nevēlamas reklāmas. Jums var nākties izpaust personas informāciju vai iegādāties kaut ko citu, lai saņemtu savu tā saukto konkursa laimestu. Ja piedāvājums izskatās tik labi, ka tam grūti noticēt, jautājiet citas personas viedokli, izlasiet sīko druku, vai vēl labāk vienkārši to ignorējiet.

#### *Regulāri pārbaudiet bankas un kredītkaršu pārskatus*

Identitātes zādzības un tiešsaistes noziegumu iespaidu var lielā mērā samazināt, ja varat to konstatēt īsi pēc datu zādzības vai tad, kad jūsu informāciju pirmoreiz mēģina izmantot. Viens no vieglākajiem veidiem, kā uzzināt, vai kaut kas nav kārtībā, ir pārbaudot, vai ikmēneša pārskatos, kurus sniedz jūsu banka un kredītkaršu uzņēmumi, nav nekā neparasta.

Turklāt daudzas bankas un pakalpojumi izmanto krāpšanas novēršanas sistēmas, kas ziņo par neparastu pirkšanas uzvedību (t.i., ja jūs dzīvojat Teksasā un pēkšņi sākat pirkt ledusskapjus Budapeštā). Lai apstiprinātu šos neparastos pirkumus, tās var jums piezvanīt un lūgt apstiprināt pirkumus. Neuztveriet šos zvanus vieglprātīgi; tā ir pazīme, ka var būt noticis kaut kas slikts, un jums ir attiecīgi jārīkojas.

*Aizsargājiet savu datoru ar Windows drošības rīkiem*

Windows ir aprīkots ar dažādām aizsardzības lietojumprogrammām.

#### *Windows atjauninājumi*

Ja ir aktīvs interneta savienojums, Windows var pārbaudīt svarīgus atjauninājumus, kas nepieciešami jūsu datoram, un automātisko tos instalēt. Šajos atjauninājumos ir ietverti drošības ielāpi un programmu atjauninājumi, kas var uzlabot jūsu datora izmantošanas pieredzi un palīdzēt aizsargāt datoru no jauniem vīrusiem un uzbrukumiem.

#### *Kā lai zinu, kad mans dators ir pakļauts riskam?*

Ja *darbību centrs* izziņo brīdinājumu vai jūsu dators uzvedas neparasti, negaidīti avarē vai dažas jūsu programmas nedarbojas pareizi, dators var būt inficēts ar ļaunprātīgu programmatūru. Tomēr neizskaidrojiet katru datora problēmu ar vīrusu. Ja jums ir aizdomas, ka dators ir inficēts, vispirms veiciet atjaunināšanu, ja tas jau nav izdarīts, un palaidiet savu pretvīrusu un spiegprogrammatūras novēršanas programmatūru.